Bedankt voor het aanschaffen van een Sony Ericsson C902 Cyber-shot™. Extra fotocontent vindt u op www.sonyericsson.com/fun.

Als u in aanmerking wilt komen voor een set hulpprogramma's, gratis online opslagruimte, speciale aanbiedingen, nieuws en wedstrijden, kunt u zich nu registreren op www.sonyericsson.com/myphone.

Ga voor productondersteuning naar www.sonyericsson.com/support.

# Accessoires - Meer voor uw telefoon

# Bluetooth™ Headset HBH-PV712

Een krachtige draadloze headset met een extra lime green Style-Up™ cover - kies een kleur die past bij uw stemming.

### GPS-insteller HGE-100

Haal meer uit uw telefoon - voeg GPS-technologie toe. Weet waar u bent, waar u heen gaat en hoe u er komt.

# Design Collection IDC-23

Deze telefoonhoes van zwart leer met een paarse belijning is uitgerust met een afzonderlijk creditcardvak, passende handriem en afneembaar juweel.

Deze accessoires kunnen afzonderlijk worden aangeschaft, maar zijn mogelijk niet overal verkrijgbaar. Ga naar www.sonyericsson.com/accessoiries voor het volledige assortiment.

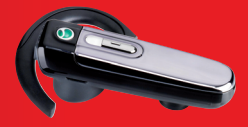

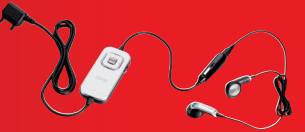

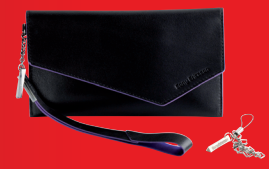

# Inhoudsopgave

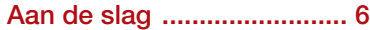

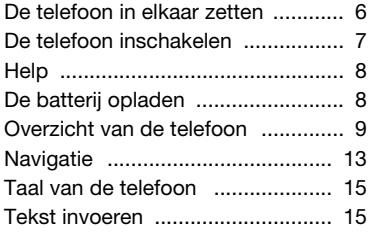

### Beelden vastleggen........... 17

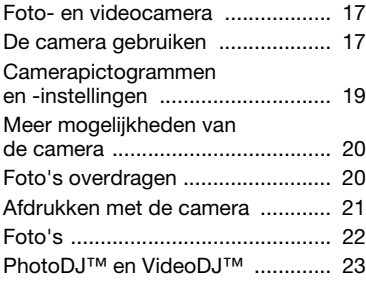

### Bellen ................................. 24

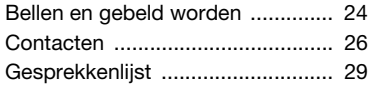

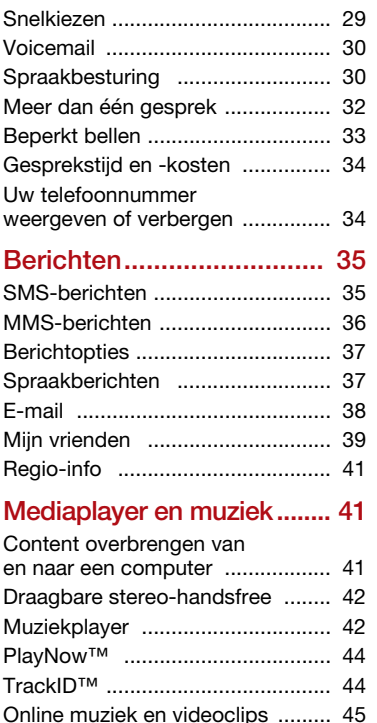

Inhoudsopgave 1

Preflighted by **1:** Elanders Berlings ( $\Box$  FAILED)  $\boxtimes$  PASSED

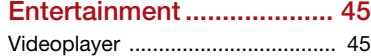

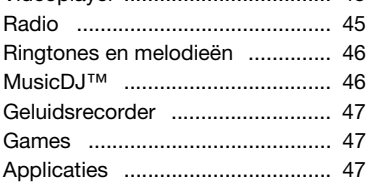

### Internet............................... 48

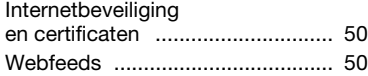

### Connectiviteit .................... 52

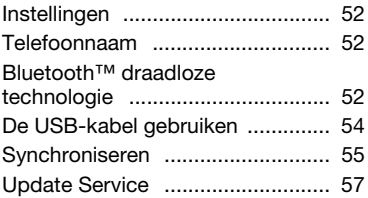

### Meer functies..................... 59

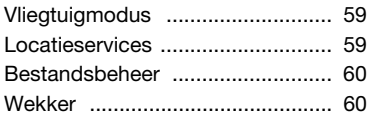

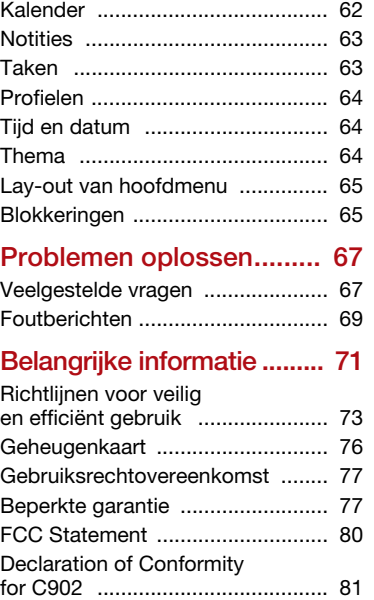

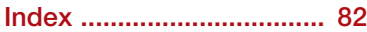

2 Inhoudsopgave

Preflighted by **1:** Elanders Berlings ( $\Box$  FAILED)  $\boxtimes$  PASSED

### Sony Ericsson C902 Cyber-shot™

UMTS HSDPA 2100 GSM EDGE 850/900/1800/1900 Deze gebruikershandleiding is gepubliceerd door Sony Ericsson Mobile Communications AB of de lokale vestiging ervan, zonder enige garantie. Te allen tijde en zonder voorafgaande waarschuwing kunnen verbeteringen en wijzigingen door Sony Ericsson Communications AB worden aangebracht in deze gebruikershandleiding op grond van typografische fouten, onjuiste of achterhaalde gegevens of verbeteringen aan programmatuur en/of apparatuur. Dergelijke wijzigingen worden natuurlijk verwerkt in nieuwe uitgaven van deze gebruikershandleiding. Alle rechten voorbehouden.

©Sony Ericsson Mobile Communications AB, 2008 Publicatienummer: 1205-6498.2 Let op:

Enkele diensten in deze handleiding worden niet door alle netwerken ondersteund. Dit geldt ook voor het internationale GSM-alarmnummer 112.

Neem contact op met uw netwerkoperator of serviceprovider als u twijfelt of u een bepaalde service al dan niet kunt gebruiken.

Lees Belangrijke informatie voordat u de mobiele telefoon in gebruik neemt.

Uw mobiele telefoon heeft de mogelijkheid om extra content, bijvoorbeeld ringtones, te downloaden, op te slaan en door te sturen. Het gebruik van deze content kan beperkt of verboden zijn als gevolg van rechten van derden, waaronder auteursrechten. U, niet Sony Ericsson, bent volledig verantwoordelijk voor extra content die is gedownload of doorgestuurd vanaf uw mobiele telefoon. Controleer voordat u extra content gebruikt, of het voorgenomen gebruik is toegestaan onder licentie of op andere wijze geautoriseerd is. Sony Ericsson biedt geen garantie omtrent de juistheid, integriteit of kwaliteit van extra content of enige andere content van derden. Sony Ericsson is onder geen enkele omstandigheid aansprakelijk voor onjuist gebruik door u van extra content of andere content van derden.

Elanders Berlings (  $\Box$  FAILED )  $\times$  PASSED

Smart-Fit Rendering is een handelsmerk of een gedeponeerd handelsmerk van ACCESS Co., Ltd.

Bluetooth is een handelsmerk of een gedeponeerd handelsmerk van Bluetooth SIG Inc. en elk gebruik van een dergelijk handelsmerk door Sony Ericsson gebeurt onder licentie.

Het Liquid Identity-logo, BestPic, PlayNow, MusicDJ, PhotoDJ, TrackID en VideoDJ zijn handelsmerken of gedeponeerde handelsmerken van Sony Ericsson Mobile Communications AB. TrackID™ bevat technologie van Gracenote Mobile MusicID™. Gracenote en Gracenote Mobile MusicID zijn handelsmerken of gedeponeerde handelsmerken van Gracenote, Inc.

Lotus Notes is een handelsmerk of een gedeponeerd handelsmerk van International Business Machines Corporation.

Sony, Cyber-shot, Memory Stick Micro™ en M2™ zijn handelsmerken of gedeponeerde handelsmerken van Sony Corporation.

Google™ en Google Maps™ zijn handelsmerken of gedeponeerde handelsmerken van Google, Inc. SyncML is een handelsmerk of gedeponeerd handelsmerk van Open Mobile Alliance LTD.

Ericsson is een handelsmerk of gedeponeerd handelsmerk van Telefonaktiebolaget LM Ericsson. Adobe Photoshop Album Starter Edition is een handelsmerk of gedeponeerd handelsmerk van Adobe Systems Incorporated in de Verenigde Staten en/of andere landen.

Microsoft, ActiveSync, Windows, Outlook en Vista zijn gedeponeerde handelsmerken of handelsmerken van Microsoft Corporation in de Verenigde Staten en/of andere landen.

T9™ Text Input is een handelsmerk of een gedeponeerd handelsmerk van Tegic

Communications. T9™ Text Input heeft een licentie onder een of meer van de volgende patenten: U.S. Pat. Nos. 5,818,437, 5,953,541, 5,187,480, 5,945,928, and 6,011,554; Canadian Pat. No. 1,331,057, United Kingdom Pat. No. 2238414B; Hong Kong Standard Pat. No. HK0940329; Republic of Singapore

Pat. No. 51383; Euro.Pat. No. 0 842 463(96927260.8) DE/DK, FI, FR, IT, NL, PT, ES, SE, GB; en aanvullende hangende patenten wereldwijd.

Java en alle op Java gebaseerde handelsmerken en logo's zijn handelsmerken of gedeponeerde handelsmerken van Sun Microsystems, Inc. in de Verenigde Staten en in andere landen. Licentieovereenkomst voor eindgebruikers voor Sun™ Java™ J2ME™.

Beperkingen: de Software is vertrouwelijke, auteursrechtelijk beschermde informatie van Sun en de eigendom van alle kopieën berust bij Sun en/ of haar licentiegevers. De klant is niet gerechtigd om de Software te wijzigen, te decompileren, te ontleden, te decoderen, te extraheren of anderszins aan reverse-engineering te onderwerpen. De software mag niet als geheel of gedeeltelijk worden verhuurd, worden overgedragen of in onderlicentie worden gegeven.

Exportvoorschriften: dit product, evenals eventuele software of technische gegevens in of bij het product, valt mogelijk onder Amerikaanse exportwetten, inclusief de Amerikaanse Export Administration Act en de daaraan verbonden bepalingen, en de Amerikaanse sanctieprogramma's beheerd door de afdeling Foreign Assets Control van het U.S. Treasury Department. Het product valt mogelijk ook onder de export- of importverordeningen van andere landen. De gebruiker en bezitter van het product gaat ermee akkoord zich strikt aan al deze voorschriften te houden en erkent zijn of haar verantwoordelijkheid om eventuele vereiste vergunningen aan te vragen voor export, wederuitvoer of import van dit product. Dit product, inclusief eventuele software in dit product, zonder enige beperkingen, mag niet worden gedownload of op andere wijze worden geëxporteerd of wederuitgevoerd (i) naar een van de volgende landen, of naar een burger of inwoner van de volgende landen, of naar enige entiteit in de volgende landen: Cuba, Irak, Iran, Noord-Korea, Soedan, Syrië (met inachtneming van het feit dat deze opsomming van tijd tot tijd kan worden herzien) of naar enig(e) ander(e) land(en) waartegen de Verenigde Staten een handelsembargo heeft ingesteld, of (ii) naar personen of entiteiten op de lijst van Specially Designated Nationals van de U.S. Treasury Department of (iii) naar personen of entiteiten die voorkomen op eventuele andere exportembargolijsten, inclusief maar niet beperkt tot de Denied Persons List of de Entity list van het U.S. Commerce Department, of de Nonproliferations Sanctions List van het U.S. State Department.

Dit product wordt beschermd door intellectuele eigendomsrechten van Microsoft. Gebruik of distributie van dergelijke technologie buiten dit product is verboden zonder een licentie van Microsoft.

Eigenaars van inhoud beschermen hun intellectuele eigendom, inclusief hun auteursrechten, met de DRM-technologie (Digital Rights Management) van Windows Media (WMDRM). In dit apparaat wordt via WMDRM-software toegang verkregen tot inhoud die is beschermd met WMDRM-technologie. Wanneer de WMDRM-software de inhoud niet beschermt, kunnen de eigenaars van de inhoud een verzoek indienen bij Microsoft om de capaciteit van de software om beschermde inhoud af te spelen of te kopiëren met WMDRM in te trekken.

Intrekking is niet van invloed op onbeveiligde inhoud. Wanneer u licenties voor beveiligde inhoud downloadt, gaat u ermee akkoord dat Microsoft een intrekkingslijst aan de licenties toevoegt. Eigenaars van inhoud kunnen van u eisen dat u een WMDRMupgrade uitvoert om toegang te krijgen tot hun inhoud. Wanneer u geen upgrade uitvoert, hebt u geen toegang tot inhoud waarvoor de upgrade is vereist.

Dit product wordt in licentie gegeven onder de visuele patentenportefeuillelicentie van MPEG-4 en de patentenportefeuillelicentie van AVC voor persoonlijk en niet-commercieel gebruik door een consument voor (i) codering van video in overeenstemming met de visuele norm MPEG-4 ("MPEG-4 video") of met de AVC-norm ("AVC video") en/of (ii) decodering van MPEG-4- of AVC-video die is gecodeerd door een consument in het kader van een persoonlijke en nietcommerciële activiteit, en/of is aangeschaft bij een videoleverancier die door MPEG LA de licentie heeft

4

UG 1 Generic.book Page 5 Monday, April 28, 2008 5:02 PM

verkregen om MPEG-4- en of AVC-video aan te bieden. Er wordt geen licentie verleend of geïmpliceerd voor eventuele andere toepassingen. Extra informatie, inclusief informatie met betrekking tot promotionele, interne en commerciële toepassingen en licentiëring, is verkrijgbaar via MPEG LA, L.L.C. Zie http://www.mpegla.com. De MPEG Layer-3 audiodecoderingstechnologie is gelicentieerd door Fraunhofer ISS en Thomson.

Beperkte rechten: het gebruik, het kopiëren en de openbaarmaking door de regering van de Verenigde Staten is onderhevig aan de beperkingen die worden uiteengezet in de Rights in Technical Data and Computer Software Clauses in DFARS 252.227- 7013(c) (1) (ii) en FAR 52.227-19(c) (2), voor zover van toepassing.

Andere product- en bedrijfsnamen in dit document kunnen handelsmerken zijn van de respectieve eigenaars.

Alle rechten die hierin niet uitdrukkelijk worden verleend, zijn voorbehouden.

Alle illustraties zijn uitsluitend bedoeld ter illustratie en vormen mogelijk geen exacte weergave van de daadwerkelijke telefoon.

### Instructiesymbolen

Deze symbolen kunnen in de gebruikershandleiding worden gebruikt.

**Opmerking** 

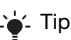

- - Waarschuwing

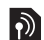

Of een service of functie beschikbaar is, hangt af van het netwerk of abonnement. Neem contact op met uw netwerkoperator voor meer informatie.

 > Gebruik een selectietoets of de navigatietoets om te bladeren en selecteren. Zie Navigatie op pagina 13.

5

# Aan de slag

### De telefoon in elkaar zetten

Voordat u de telefoon gaat gebruiken, moet u eerst een SIM-kaart en de batterij plaatsen.

### De SIM-kaart plaatsen

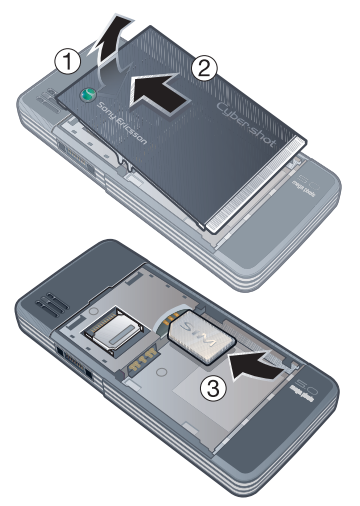

- 1 Til de batterij-cover een klein beetje op.
- 2 Schuif de batterij-cover van de telefoon.

3 Schuif de SIM-kaart in de houder met de goudkleurige contactpunten naar beneden.

### De batterij plaatsen

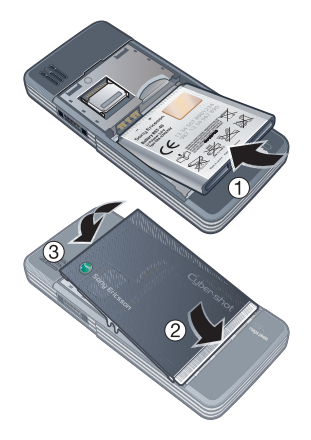

- 1 Plaats de batterij met het label omhoog en de twee connectors tegenover elkaar.
- 2 Plaats de zilveren rand van de batterijcover goed op de telefoon.
- 3 Druk de batterij-cover terug op zijn plaats.

6 Aan de slag

Preflighted by **1:** Elanders Berlings ( $\Box$  FAILED)  $\boxtimes$  PASSED

### De telefoon inschakelen

### De telefoon inschakelen

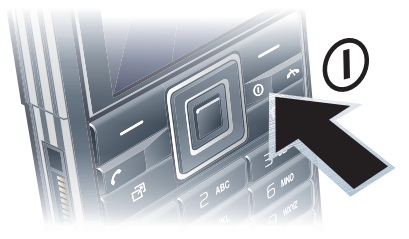

- 1 Houd de toets  $\bigcap$  ingedrukt.
- 2 Voer de PIN-code van de SIM-kaart in wanneer daarom wordt gevraagd en selecteer OK.
- 3 Selecteer een taal.
- 4 Selecteer Doorg. als u de Setup wizard wilt gebruiken terwijl de instellingen worden gedownload.
- Als u tijdens het invoeren van uw PIN-code een fout wilt corrigeren. drukt u op  $\mathbb{C}$ .
- Ga terug naar stand-by voordat u de telefoon uitschakelt.

### SIM-kaart

De SIM-kaart (Subscriber Identity Module), die u van uw netwerkoperator hebt ontvangen, bevat informatie over

uw abonnement. Zet de telefoon altijd uit en koppel de lader los voordat u de SIM-kaart plaatst of verwijdert.

U kunt contacten op de SIM-kaart opslaan voordat u de kaart uit de telefoon haalt. Zie Namen en nummers naar de SIMkaart kopiëren op pagina 27.

### PIN

U hebt mogelijk een PIN-code (Personal Identification Number) nodig om de diensten in uw telefoon te activeren. U hebt de PIN-code van uw netwerkoperator gekregen. Elk cijfer van de PIN-code wordt als een sterretie (\*) weergegeven, tenzij het met de cijfers van een alarmnummer begint, bijvoorbeeld 112 of 911. U kunt alarmnummers zien en bellen zonder een PIN-code in te voeren.

Als u drie keer achter elkaar de verkeerde PIN-code invoert, wordt de SIM-kaart geblokkeerd. Zie SIMkaartblokkering op pagina 65.

# Opstartscherm

Het opstartscherm wordt weergegeven wanneer u de telefoon aanzet. Zie Afbeeldingen gebruiken op pagina 23.

### Stand-by

Als u de telefoon hebt ingeschakeld en uw PIN-code hebt ingevoerd, wordt de naam van de

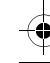

netwerkoperator weergegeven. Deze weergave wordt stand-by genoemd.

### **Help**

Naast deze gebruikershandleiding kunt u Getting started-handleidingen en meer informatie vinden op www.sonyericsson.com/support.

### Help op de telefoon

Help en informatie zijn op de telefoon beschikbaar. Zie Navigatie op pagina 13.

### Tips en trucs weergeven

- 1 Selecteer vanuit stand-by Menu > Instellingen > het tabblad Algemeen > Setup wizard.
- 2 Selecteer Tips en trucs.

### Informatie over functies weergeven

• Blader naar een functie en selecteer Info, indien beschikbaar. Soms wordt Info weergegeven onder Opties.

### De telefoondemonstratie weergeven

• Selecteer vanuit stand-by Menu > Entertainment > Demo tour.

### Statusinformatie weergeven

• Druk vanuit stand-by de volumetoets omhoog.

### De batterij opladen

De batterij van de telefoon is bij aanschaf gedeeltelijk opgeladen. De batterij opladen

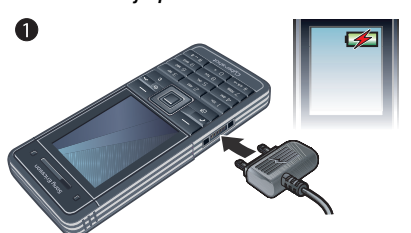

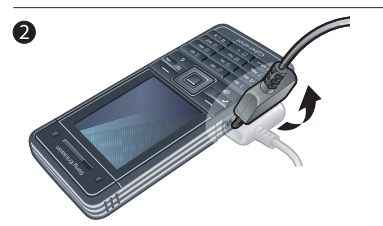

- 1 Sluit de lader aan op de telefoon. Het duurt circa 2,5 uur om de batterij volledig op te laden. Druk op een toets om het scherm weer te geven.
- 2 Verwijder de lader door de stekker omhoog te tillen.
- U kunt de telefoon tijdens het opladen gebruiken. U kunt de batterij op elk moment opladen en ook gedurende korter of langer dan 2,5 uur. U kunt het opladen onderbreken zonder de batterij daarmee te beschadigen.

8 Aan de slag

Preflighted by **1:** Elanders Berlings ( FAILED ) E PASSED

### Overzicht van de telefoon

- 1 Oorspeaker
- Scherm
- Selectietoetsen
- Beltoets
- Activiteitenmenutoets
- Connector voor lader, handsfree en USB-kabel
- Camera voor videooproepen
- Beëindigingstoets, aan/uit-toets
- C-toets (Wissen)
- Navigatietoets
- Toets voor modus Stil

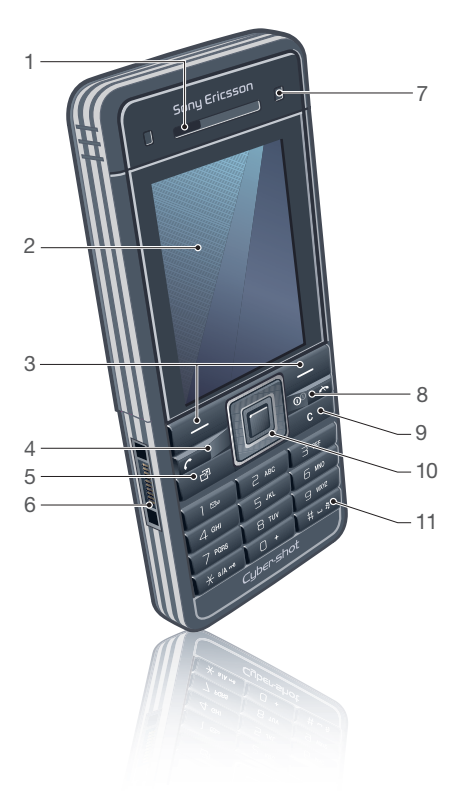

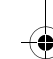

Preflighted by **Elanders Berlings** ( $\Box$  FAILED)  $\boxtimes$  PASSED

C902\_UG\_1\_Generic.book Page 10 Monday, April 28, 2008 5:02 PM

- Flitser/licht
- Cameralens
- Cameratoets
- Volume, digitale zoomtoetsen
- Spiegel voor zelfportretten
- Koordhouder

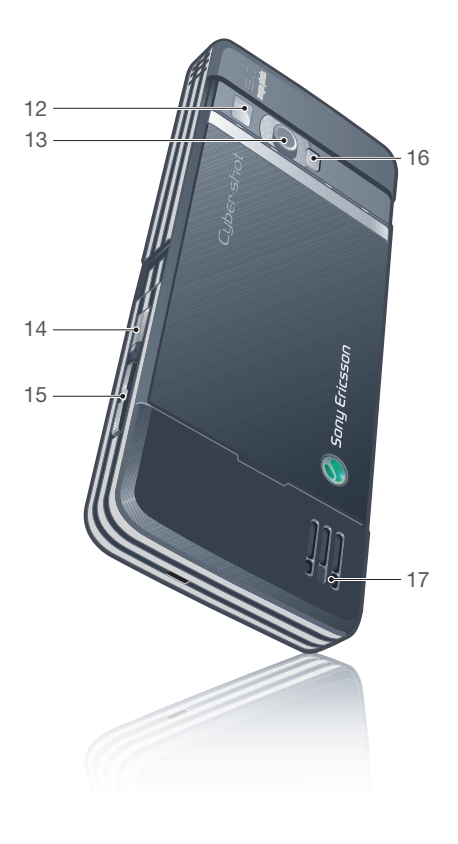

Preflighted by **R** Elanders Berlings ( $\Box$  FAILED)  $\boxtimes$  PASSED

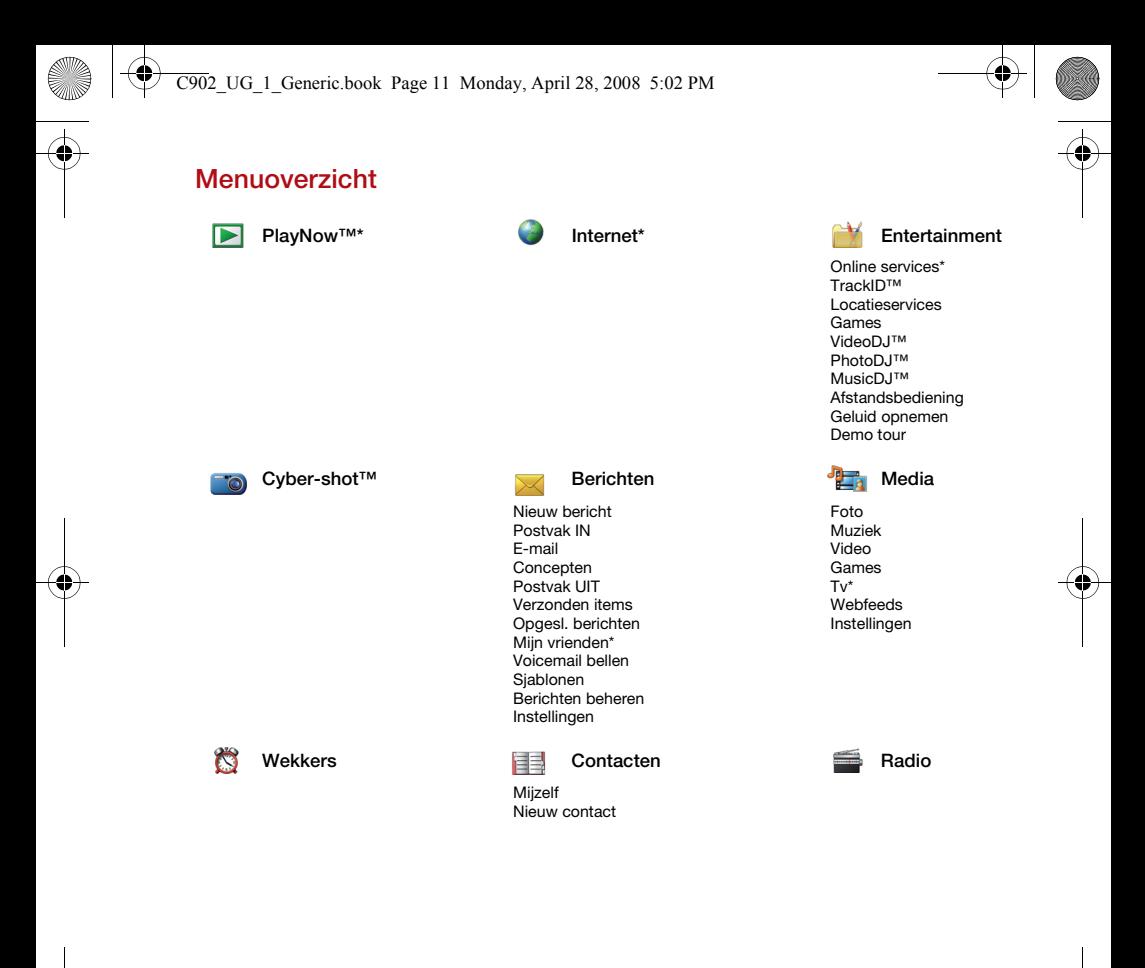

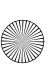

Preflighted by **Elanders Berlings** ( $\Box$  FAILED)  $\boxtimes$  PASSED

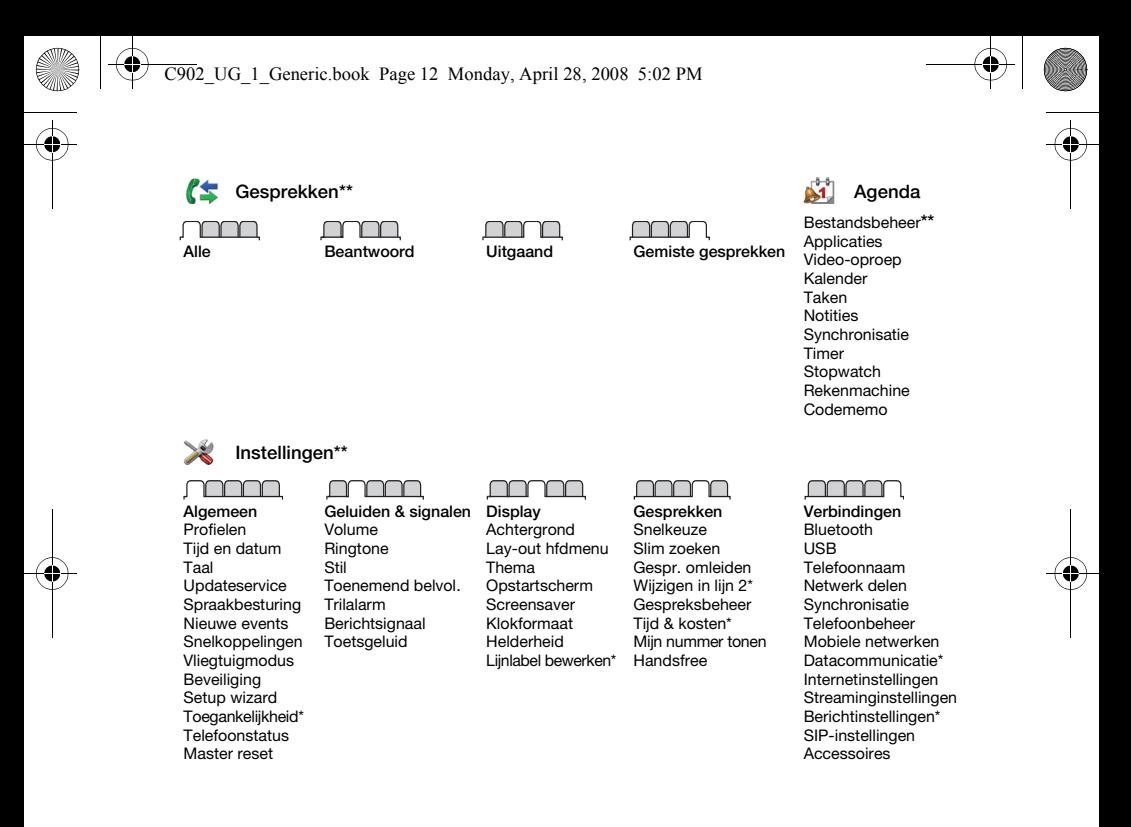

\* Sommige menu's zijn afhankelijk van uw netwerkoperator, netwerk en abonnement.

\*\* Met de navigatietoets kunt u tussen tabbladen in submenu's bladeren. Zie Navigatie op pagina 13 voor meer informatie.

12 Aan de slag

Preflighted by **Elanders Berlings** (  $\Box$  FAILED )  $\boxtimes$  PASSED

### **Navigatie**

De hoofdmenu's worden als pictogrammen weergegeven. Sommige submenu's bevatten tabbladen.

### Door telefoonmenu's navigeren

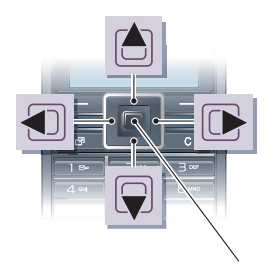

### Middelste navigatietoets

- 1 Selecteer vanuit stand-by Menu.
- 2 Gebruik de navigatietoets om door de menu's te navigeren.

### Acties op het scherm selecteren

• Druk op de linker- of rechterselectietoets of op de middelste navigatietoets.

### Opties voor een item weergeven

• Selecteer Opties om bijvoorbeeld te bewerken.

### Bladeren tussen de tabbladen

• Blader naar een tabblad door de navigatietoets naar links of rechts te drukken.

### Teruggaan naar stand-by

• Druk op **∧**.

### Een functie beëindigen

• Druk op  $\leftarrow$ .

### Door media navigeren

- 1 Selecteer vanuit stand-by Menu > Media.
- 2 Blader naar een menu-item en druk de navigatietoets naar rechts.
- 3 Druk de navigatietoets naar links om terug te gaan.

### Items verwijderen

• Druk op  $\cap$  om items, zoals nummers, letters, afbeeldingen en geluiden, te verwijderen.

### Items verzenden

- 1 Blader naar een item, zoals een contact, afbeelding of geluid.
- 2 Selecteer Opties > Verzenden.
- 3 Selecteer een overdrachtmethode.
- Controleer of het ontvangende apparaat de geselecteerde overdrachtmethode ondersteunt.

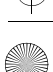

**Elanders Berlings** (  $\Box$  FAILED )  $\boxtimes$  PASSED

### Snelkoppelingen

U kunt een snelkoppeling gebruiken om rechtstreeks naar een menu te gaan. De menunummering begint bij het pictogram in de linkerbovenhoek en loopt van links naar rechts en van boven naar beneden.

### Rechtstreeks naar een hoofdmenu gaan

- Selecteer vanuit stand-by Menu en druk op  $\overline{(\top)}$  -  $\overline{(\top)}$ ,  $\overline{(\#a/A)}$ ,  $\overline{(\overline{0}+)}$  of  $\overline{(\#-\overline{z})}$ .
- De Lav-out hfdmenu moet zijn ingesteld op Raster. Zie De lay-out van het hoofdmenu wijzigen op pagina 65.

### Navigatiesnelkoppelingen gebruiken

• Druk vanuit stand-by op  $\Box$ ,  $\Box$ ,  $\Box$  of om rechtstreeks naar een functie te gaan.

### Een snelkoppeling voor de navigatietoets bewerken

- 1 Selecteer vanuit stand-by Menu > Instellingen > het tabblad Algemeen > Snelkoppelingen.
- 2 Blader naar een optie en selecteer Bewerk.
- 3 Blader naar een menuoptie en selecteer Snelk.

### Activiteit, menu

Via het menu Activiteit hebt u snel toegang tot bepaalde functies.

### Het menu Activiteit openen

• Druk op  $\circled{r}$ .

### Tabbladen van het Activiteiten menu

- Nwe events gemiste oproepen en nieuwe berichten.
- Actieve appl. applicaties die actief zijn op de achtergrond.
- Mijn snelkopp. voeg uw favoriete functies toe zodat u ze snel kunt gebruiken.
- Internet snelle toegang tot internet.

### Geheugenkaart

### U moet de geheugenkaart mogelijk afzonderlijk aanschaffen.

De telefoon ondersteunt Memory Stick Micro™-geheugenkaarten (M2™) om extra geheugenruimte aan de telefoon toe te voegen. U kunt de Memory Stick ook gebruiken met andere apparaten die hiervoor geschikt zijn.

Met Bestandsbeheer kunt u de bestanden verplaatsen tussen de geheugenkaart en het telefoongeheugen. Zie Bestanden verplaatsen in Bestandsbeheer op pagina 60.

14 Aan de slag

Elanders Berlings (  $\square$  FAILED )  $\times$  PASSED

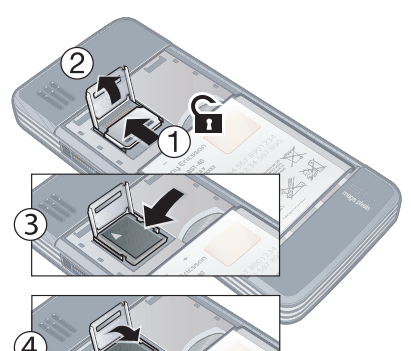

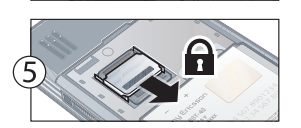

Ga voorzichtig om met de geheugenkaarthouder.

### Een geheugenkaart plaatsen Geheugenkaartopties weergeven

- 1 Selecteer vanuit stand-by Menu > Agenda > Bestandsbeheer
	- > het tabblad Op geheugenkaart.
- 2 Selecteer Opties.

### Taal van de telefoon

U kunt een taal selecteren die u in de telefoon wilt gebruiken.

### De taal van de telefoon wijzigen

- 1 Selecteer vanuit stand-by Menu > Instellingen > het tabblad Algemeen
	- > Taal > Telefoontaal.
- 2 Selecteer een optie.

### Tekst invoeren

U kunt de multitik tekstinvoer of T9™ tekstinvoer To gebruiken om tekst in te voeren. Bij de T9-tekstinvoermethode wordt een ingebouwd woordenboek gehanteerd.

### De tekstinvoermethode wijzigen

• Houd  $(*a/\sqrt{a})$  ingedrukt terwijl u tekst invoert.

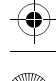

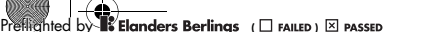

Wisselen tussen hoofdletters en kleine letters

• Druk op  $(*a)$  wanneer u tekst invoert.

### Nummers invoeren

• Houd  $(\overline{0+}) - (\overline{9})$  ingedrukt terwijl u tekst invoert.

### Punten en komma's invoeren

• Druk op  $\overline{1}$  wanneer u tekst invoert.

### Een symbool invoeren

- 1 Selecteer Opties > Symbool toev. wanneer u tekst invoert.
- 2 Blader naar een symbool en selecteer Invoegen.

### Tekst invoeren met T9™-tekstinvoer

- 1 Selecteer vanuit stand-by bijvoorbeeld Menu > Berichten > Nieuw bericht > SMS.
- 2 Als Tg niet wordt weergegeven, houdt  $u$   $\overline{(\ast_{a/A})}$  ingedrukt om over te schakelen op T9-tekstinvoer.
- 3 Druk slechts eenmaal op elke toets, zelfs als de gewenste letter niet de eerste letter onder die toets is. Als u het woord "Jane" wilt schrijven, drukt u bijvoorbeeld op  $(5), (2), (6),$ . Schrijf het hele woord voordat u de suggesties bekijkt.
- 4 Gebruik (a) of om suggesties weer te geven.
- 5 Druk op  $(F \mathbb{R})$  om een suggestie te accepteren.

#### Tekst invoeren met de multitoetsmethode

- 1 Selecteer vanuit stand-by bijvoorbeeld Menu > Berichten > Nieuw bericht > SMS.
- 2 Als Tg) wordt weergegeven, houdt  $u(x_0)$  ingedrukt om over te schakelen naar de multitik tekstinvoer.
- 3 Druk herhaaldelijk op  $\left(\overline{2}\right)$   $\left(\overline{9}\right)$ totdat de gewenste letter wordt weergegeven.
- 4 Wanneer een woord is geschreven, drukt u op  $(F - B)$  om een spatie toe te voegen.

16 Aan de slag

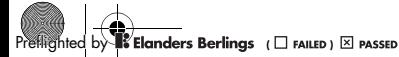

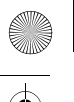

# Beelden vastleggen

### Foto- en videocamera

U kunt foto's maken en videoclips opnemen om te bekijken, op te slaan of te verzenden. U vindt de opgeslagen foto's en videoclips in Media > Foto > Camera-album en Agenda > Bestandsbeheer.

### Viewfinder- en cameratoetsen

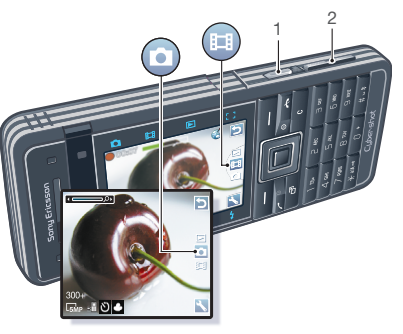

- Foto's maken/video's opnemen
- In- of uitzoomen

Preflighted by **Elanders Berlings** ( $\Box$  FAILED)  $\boxtimes$  PASSED

### De camera gebruiken

De Cyber-shot™-camera is uitgerust met 5,0 megapixels en autofocus, gezichtsherkenning en een flitser. U kunt het licht tijdens video-opnamen gebruiken.

De camera activeren

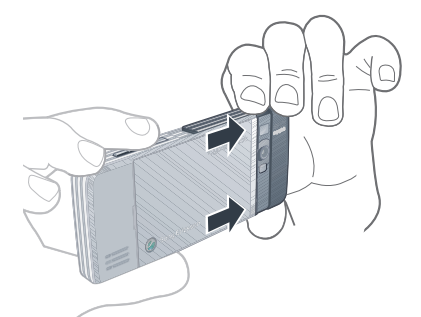

• Open de uitschuifbare lenscover.

### Een foto maken

- 1 Activeer de camera en druk op  $\bullet$  of  $\circledast$  om naar  $\bullet$  te bladeren.
- 2 Druk  $\overline{G}$  half in om automatisch scherp te stellen.
- 3 Wanneer de punt en het focuskader groen zijn, drukt u de knop helemaal in om een foto te maken. De foto wordt automatisch op de geheugenkaart

opgeslagen (indien er een is geplaatst). Als er geen geheugenkaart is geplaatst, wordt de foto in het telefoongeheugen opgeslagen.

Neem nooit op met een sterke lichtbron op de achtergrond. Gebruik een statief of de zelfontspanner om wazige foto's te vermijden.

### Gezichtsherkenning

U kunt gezichtsherkenning gebruiken om scherp te stellen op een gezicht dat zich niet in het midden bevindt. Er worden automatisch maximaal drie gezichten herkend. Deze worden aangegeven door witte kaders. Met een groen kader wordt aangegeven welk gezicht is geselecteerd als de autofocus wordt gebruikt. Er wordt normaal gesproken scherpgesteld op het gezicht dat zich het dichtst bij de camera bevindt.

#### Gezichtsherkenning instellen

• Selecteer vanuit stand-by Menu > Cyber-shot™ > Sandary > Scherpstellen > Gezichtdetectie.

### Een videoclip opnemen

- 1 Activeer de camera en druk op  $\Box$  of  $\Box$  om naar  $\Box$  te bladeren.
- 2 Druk ( $\vec{p}$ ) volledig in om de opname te starten. De videoclip wordt automatisch op de geheugenkaart opgeslagen (indien er een is geplaatst). Als er geen

18 Beelden vastleggen

geheugenkaart is geplaatst, wordt de videoclip in het telefoongeheugen opgeslagen.

#### De opname stoppen

• Druk op  $\overline{d^2}$ .

### De zoomfunctie gebruiken

• Druk de volumetoetsen omhoog of omlaag.

### De helderheid aanpassen

• Druk op  $\Box$  of  $\Box$ .

#### Aanraaktoetsen voor camera

Boven en onder de camerazoeker bevinden zich acht aanraaktoetsen. Deze fungeren als snelkoppelingen naar veelgebruikte camerafuncties.

#### Aanraaktoets Functie  $\mathbf{\Omega}$ Camera E. Video Weergavemodus Scherpstellen Video: niet beschikbaar Fotomodus Video: Videolengte Ħ Scenes Video: **Nachtmodus** ပြ **Zelfontspanner**  $\ddot{\bullet}$ Flitser Video: Licht

**Preflighted FAILED** ) **EX PASSED** 

### Camerapictogrammen en -instellingen

Pictogrammen in het scherm geven aan wat de huidige instelling is. Meer camerainstellingen vindt u in Instellingen.

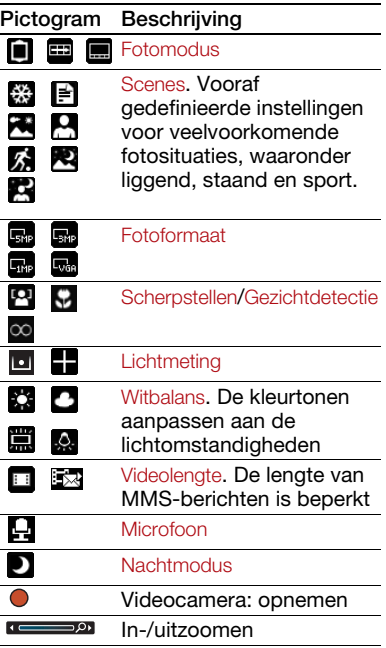

Preflighted by **Elanders Berlings** ( $\Box$  FAILED)  $\boxtimes$  PASSED

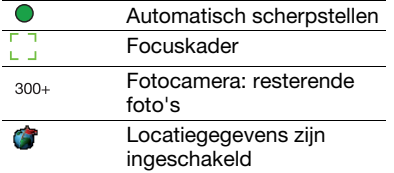

### Camera Video Weergavemodus Scherpstellen

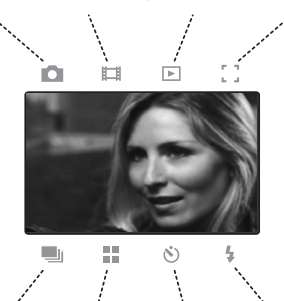

Fotomodus Scenes Zelfontspanner Flitser

### Instellingen wijzigen

• Activeer de camera en selecteer ...

### Informatie over instellingen weergeven

• Blader naar een instelling en selecteer ...

### Meer mogelijkheden van de camera

BestPic™ helpt u om het juiste moment vast te leggen. Het licht wordt bij slechte verlichting automatisch ingeschakeld als BestPic™ is ingeschakeld. Gebruik Photo mate om meer te leren over camerafuncties. Met Foto fix kunt u een onderbelichte foto corrigeren.

### BestPic™ gebruiken

- 1 Activeer de camera.
- 2 Selecteer  $\blacktriangle$  > Fotomodus > BestPic<sup>TM</sup>.
- 3 Druk de knop half in om automatisch scherp te stellen.
- 4 Wanneer de punt en het focuskader groen zijn, drukt u de knop helemaal in om de foto te maken.
- 5 Selecteer Opties > Alles opslaan of druk op **1** of  $\mathbb{R}$  om de beste foto te kiezen en selecteer Opsl.

### Een foto verbeteren met Foto fix

- 1 Activeer de camera en druk op  $\bullet$  of  $\bullet$  om naar  $\bullet$  te bladeren.
- 2 Zorg ervoor dat Bekijken is ingesteld op Aan. Selecteer  $\sum$  > Instellingen en blader naar Bekijken > Aan.
- 3 Maak een foto.
- 4 Selecteer tijdens het bekijken Opties > Foto fix.

### Photo mate gebruiken

• Selecteer vanuit stand-by Menu > Agenda > Applicaties > Photo mate.

### Foto's en videoclips bekijken

- 1 Activeer de camera en druk op  $\Box$  of  $\Box$  om naar  $\Box$  te bladeren.
- 2 Ga naar het item.
- 3 Druk op de middelste navigatietoets om een videoclip te bekijken.

## Foto's overdragen

### Overbrengen naar en van uw computer

Zowel met draadloze Bluetooth™ technologie als met een USB-kabel kunt u foto's en videoclips tussen computer en telefoon overbrengen. Zie Bluetooth™ draadloze technologie op pagina 52 en Content overbrengen van en naar een computer op pagina 41 voor meer informatie.

U kunt uw foto's en videoclips op de computer bekijken, verbeteren en organiseren door Adobe™ Photoshop™ Album Starter Edition te installeren. U vindt het programma op de cd die bij de telefoon is geleverd, maar u kunt het ook downloaden via www.sonyericsson.com/support.

20 Beelden vastleggen

**Elanders Berlings** (  $\square$  FAILED )  $\boxtimes$  PASSED

### Foto- en videoblog

Een blog is een persoonlijke webpagina. Als uw abonnement deze service ondersteunt, kunt u foto's en videoclips naar een blog verzenden.

Als u gebruik wilt maken van webservices, is er mogelijk een aparte licentieovereenkomst tussen u en de serviceprovider vereist. Mogelijk zijn extra regels en kosten van toepassing. Neem contact op met uw serviceprovider.

### Foto's naar een blog verzenden

- 1 Selecteer vanuit stand-by Menu > Media en blader naar Foto > Camera-album.
- 2 Blader naar een maand en een foto. Selecteer Bekijk.
- 3 Selecteer Opties > Verzenden > Naar weblog.
- 4 Voer een titel en tekst in en selecteer OK.
- 5 Selecteer Public.
- U kunt een foto ook direct nadat u deze hebt vastgelegd, naar een blog verzenden door Verznd. > Naar weblog te selecteren.

### Videoclips naar een blog verzenden

- 1 Selecteer vanuit stand-by Menu > Media en blader naar Video.
- 2 Blader naar een videoclip.

**Elanders Berlings** (  $\Box$  FAILED )  $\boxtimes$  PASSED

- 3 Selecteer Opties > Verzenden > Naar weblog.
- 4 Voer een titel en tekst in en selecteer OK.
- 5 Selecteer Public.
- U kunt een videoclip ook direct nadat u deze hebt opgenomen, naar een blog verzenden door Verznd. > Naar weblog te selecteren.

#### Vanuit contacten naar een blog-adres gaan

- 1 Selecteer vanuit stand-by Menu > Contacten.
- 2 Blader naar een contact en selecteer een webadres.
- 3 Selecteer Ga naar.

### Afdrukken met de camera

U kunt foto's afdrukken wanneer de USB-kabel is aangesloten op een compatibele printer.

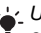

U kunt foto's ook afdrukken met een compatibele Bluetooth printer.

### Foto's afdrukken via de USB-kabel

- 1 Selecteer vanuit stand-by Menu > Media en blader naar Foto > Camera-album.
- 2 Blader naar een maand en een foto.
- 3 Selecteer Opties > Afdrukken.
- 4 Selecteer een optie.
- 5 Sluit de USB-kabel aan op de telefoon.
- 6 Sluit de USB-kabel aan op de printer.
- 7 Wacht op feedback in de telefoon en selecteer OK.
- 8 Voer indien nodig printerinstellingen in en selecteer Afdrukken.
- Als zich een printerfout voordoet, koppelt u de USB-kabel los en sluit u deze opnieuw aan.

### Foto's

U kunt foto's in Media bekijken en labelen.

#### Afbeeldingen in een diavoorstelling weergeven

- 1 Selecteer vanuit stand-by Menu > Media en blader naar Foto > Camera-album.
- 2 Ga naar een maand en een foto. Selecteer Bekijk.
- 3 Selecteer Opties > Diavoorstelling.
- 4 Selecteer een stemming.

#### Foto's op een kaart weergeven Locatiegegevens **of** worden opgenomen als u foto's maakt met de camera. Hiermee kunt u een schatting weergeven van de locatie waar de foto is gemaakt.

### Foto's op een kaart weergeven

- 1 Selecteer vanuit stand-by Menu > Media en blader naar Foto > Camera-album.
- 2 Blader naar een maand en een foto. Selecteer Bekijk.
- 3 Selecteer Opties > Weerg. op kaart.

### Locatiegegevens voor afbeeldingen uitschakelen

• Selecteer vanuit stand-by Menu > Cyber-shot™ >  $\frac{1}{2}$  > Instellingen > Positie toev. > Uit.

### Fotolabels

U kunt foto's van een label voorzien om ze te rubriceren. De labels worden opgeslagen in Fotolabels.

### Foto's van een label voorzien

- 1 Selecteer vanuit stand-by Menu > Media en blader naar Foto > Camera-album.
- 2 Blader naar een maand en een foto. Selecteer Bekijk.
- 3 Druk op en blader naar een label.
- 4 Druk op de middelste navigatietoets.
- 5 Voor elke foto die u van een label wilt voorzien, gebruikt u of of om naar de foto te gaan en drukt u op de middelste navigatietoets.

22 Beelden vastleggen

**Elanders Berlings** (  $\square$  FAILED )  $\boxtimes$  PASSED

### Een nieuw fotolabel maken

- 1 Selecteer vanuit stand-by Menu > Media en blader naar Foto > Camera-album.
- 2 Blader naar een maand en een foto. Selecteer Bekijk.
- 3 Druk op en selecteer Opties > Nieuw label.
- 4 Voer een naam in en selecteer OK.
- 5 Selecteer een pictogram.
- 6 Druk op de middelste navigatietoets om een label te maken voor de foto.

### Afbeeldingen gebruiken

U kunt een afbeelding aan een contact toevoegen, bij het opstarten van de telefoon weergeven, als achtergrond in stand-bymodus of als screensaver gebruiken.

#### Foto's gebruiken

- 1 Selecteer vanuit stand-by Menu > Media en blader naar Foto > Camera-album.
- 2 Blader naar een maand en een foto. Selecteer Bekijk.
- 3 Selecteer Opties > Gebruiken.
- 4 Selecteer een optie.

### PhotoDJ™ en VideoDJ™

U kunt foto's en videoclips bewerken.

### Een afbeelding bewerken en opslaan

- 1 Selecteer vanuit stand-by Menu > Media en blader naar Foto > Camera-album.
- 2 Blader naar een maand en een foto. Selecteer Bekijk.
- 3 Selecteer Opties > Bwk in PhotoDJ™.
- 4 Bewerk de foto.
- 5 Selecteer Opties > Afb. opslaan.

#### Een videoclip bewerken en opslaan

- 1 Selecteer vanuit stand-by Menu > Agenda > Bestandsbeheer > Video.
- 2 Blader naar een videoclip en selecteer Opties > Bew in VideoDJ™.
- 3 Bewerk de videoclip.
- 4 Selecteer Opties > Opsl.

### Een videoclip inkorten

- 1 Selecteer vanuit stand-by Menu > Agenda > Bestandsbeheer > Video.
- 2 Blader naar een videoclip en selecteer Opties > Bew in VideoDJ™ > Bewerk > Trimmen.
- 3 Selecteer Instellen om het beginpunt in te stellen en selecteer Begin.
- 4 Selecteer Instellen om het eindpunt in te stellen en selecteer Einde.
- 5 Selecteer Trimmen > Opties > Opslaan.

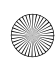

Elanders Berlings (  $\square$  FAILED )  $\times$  PASSED

# Bellen

### Bellen en gebeld worden

U moet de telefoon inschakelen en zich binnen het bereik van een netwerk bevinden.

### Bellen

- 1 Voer vanuit stand-by een telefoonnummer in (met de internationale landcode en het netnummer, indien van toepassing).
- 2 Druk op  $\sim$ . Zie Video-oproep op pagina 25.
- U kunt nummers bellen vanuit uw contacten en de gesprekkenlijst. Zie Contacten op pagina 26 en Gesprekkenlijst op pagina 29. U kunt ook gesprekken tot stand brengen met uw stem. Zie Spraakbesturing op pagina 30.

### Een gesprek beëindigen

Elanders Berlings (  $\square$  FAILED )  $\times$  PASSED

• Druk op  $\leftarrow$ .

### Internationale nummers bellen

- 1 Houd vanuit stand-by  $(\overline{0+})$  ingedrukt tot een plusteken (+) verschijnt.
- 2 Voer de landcode, het netnummer (zonder de eerste nul) en het telefoonnummer in.

3 Druk op  $\curvearrowright$ .

### Een nummer opnieuw kiezen

- Als Opnieuw? wordt weergegeven, selecteert u Ja.
- Houd de telefoon tijdens het wachten niet bij uw oor. Wanneer er een verbinding tot stand is gebracht, wordt er een luid signaal weergegeven.

### Een gesprek beantwoorden

• Druk op  $\sim$ .

### Een gesprek weigeren

• Druk op  $\leftarrow$ .

### Het volume van de oorspeaker veranderen tijdens een gesprek

• Druk de volumetoets omhoog of omlaag.

### De microfoon dempen tijdens een gesprek

- 1 Houd de toets  $\binom{c}{k}$  ingedrukt.
- 2 Houd  $\circledcirc$  nogmaals ingedrukt om verder te gaan.

### De luidspreker aanzetten tijdens een gesprek

- Selecteer Spk.aan.
- Houd de telefoon niet bij uw oor als u de luidspreker gebruikt. Dit kan uw gehoor beschadigen.

24 Bellen

Gemiste gesprekken weergeven vanuit stand-by

• Druk op  $\curvearrowright$  om de gesprekkenlijst te openen.

### Netwerken

De telefoon schakelt automatisch tussen GSM- and 3G-netwerken (UMTS), afhankelijk van het netwerk dat beschikbaar is. Sommige netwerkoperators staan toe dat u handmatig van netwerk verandert.

### Handmatig schakelen tussen netwerken

- 1 Selecteer vanuit stand-by Menu > Instellingen > het tabblad Verbindingen > Mobiele netwerken > GSM-/3G-netwerken.
- 2 Selecteer een optie.

#### **Alarmnummers**

De internationale alarmnummers. bijvoorbeeld 112 en 911, worden door de telefoon ondersteund. Dit houdt in dat u vanuit elk land te allen tijde een alarmnummer kunt bellen. met of zonder SIM-kaart in het toestel, zolang u zich binnen bereik van een 3G- (UMTS) of GSM-netwerk bevindt.

In bepaalde landen kunnen ook andere alarmnummers worden aangeboden. Uw netwerkoperator heeft daarom mogelijk extra lokale alarmnummers op de SIMkaart opgeslagen.

#### Een alarmnummer bellen

• Voer vanuit stand-by het internationale alarmnummer 112 in en druk op  $\sim$ .

### Lokale alarmnummers bekijken

- 1 Selecteer vanuit stand-by Menu > Contacten.
- 2 Blader naar Nieuw contact en selecteer Opties > Speciale nummers > Alarmnummers.

### Video-oproep

U kunt een persoon op het scherm weergeven tijdens gesprekken. Beide partijen moeten een abonnement hebben dat de 3G-dienst (UMTS) ondersteunt, en u moet zich binnen het bereik van een 3G-netwerk (UMTS) bevinden. De 3G-dienst (UMTS) is beschikbaar wanneer 36 wordt weergegeven.

### Een video-oproep tot stand brengen

- 1 Voer vanuit stand-by een telefoonnummer in (met de internationale landcode en het netnummer, indien van toepassing).
- 2 Selecteer Opties > Video oproep.

### Zoomen tijdens een uitgaande video-oproep

• Druk op  $\triangleq$  of  $\Box$ .

### Opties voor video-oproepen weergeven

• Selecteer Opties tijdens het gesprek.

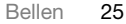

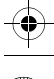

**Elanders Berlings** (  $\Box$  FAILED )  $\boxtimes$  PASSED

### **Contacten**

U kunt namen, telefoonnummers en persoonlijke gegevens opslaan in Contacten. U kunt informatie opslaan in het telefoongeheugen of op de SIM-kaart.

### Standaardcontacten

U kunt kiezen welke contactgegevens standaard worden weergegeven. Als Contacten als standaard is geselecteerd. worden voor uw contacten alle gegevens weergegeven die in Contacten zijn opgeslagen. Als u SIM-nummers als standaard selecteert, worden de namen en nummers van contacten weergegeven die op de SIM-kaart zijn opgeslagen.

### Standaardcontacten selecteren

- 1 Selecteer vanuit stand-by Menu > Contacten.
- 2 Blader naar Nieuw contact en selecteer Opties > Geavanceerd > Standaard Contacten.
- 3 Selecteer een optie.

### Telefooncontacten

Telefooncontacten kunnen namen, telefoonnummers en persoonlijke gegevens bevatten. Ze worden in het telefoongeheugen opgeslagen.

### Een telefooncontact toevoegen

- 1 Selecteer vanuit stand-by Menu > Contacten.
- 2 Blader naar Nieuw contact en selecteer Toevoegen.
- 3 Voer de naam in en selecteer OK.
- 4 Blader naar Nieuw nummer: en selecteer Toevoegen.
- 5 Voer het nummer in en selecteer OK.
- 6 Selecteer een nummersoort.
- 7 Blader tussen de tabbladen en selecteer velden waarin u meer informatie wilt opgeven.
- 8 Selecteer Opsl.

### Contacten bellen

### Een telefooncontact bellen

- 1 Selecteer vanuit stand-by Menu > Contacten.
- 2 Blader naar een contact en druk op  $\sim$ .

#### Direct naar de lijst met contacten gaan

• Houd vanuit stand-by  $\overline{P}$  -  $\overline{P}$ ingedrukt.

### Bellen met Slim zoeken

- 1 Druk vanuit stand-by op  $(\overline{0+}) (\overline{9})$ om een naam of telefoonnummer van een contact in te voeren. Alle vermeldingen die overeenkomen met de reeks ingevoerde cijfers of letters worden in een lijst weergegeven.
- 2 Blader naar een contact of telefoonnummer en druk op  $\curvearrowright$ .

26 Bellen

Elanders Berlings (  $\square$  FAILED )  $\times$  PASSED

### Slim zoeken aan- of uitzetten

- 1 Selecteer vanuit stand-by Menu > Instellingen > het tabblad Gesprekken > Slim zoeken.
- 2 Selecteer een optie.

### Contacten bewerken

### Gegevens toevoegen aan een telefooncontact

- 1 Selecteer vanuit stand-by Menu > Contacten.
- 2 Blader naar een contact en selecteer Opties > Cont. bewerken.
- 3 Blader tussen de tabbladen en selecteer Toevoegen of Bewerk.
- 4 Selecteer een optie en een item dat u wilt bewerken of toevoegen.
- 5 Selecteer Opsl.
- Als in uw abonnement nummerweergave is inbegrepen, kunt u voor contacten persoonlijke ringtones en afbeeldingen instellen.

#### Namen en nummers naar telefooncontacten kopiëren

- 1 Selecteer vanuit stand-by Menu > Contacten.
- 2 Blader naar Nieuw contact en selecteer Opties > Geavanceerd > Kopiëren van SIM.
- 3 Selecteer een optie.

### Namen en nummers naar de SIM-kaart kopiëren

- 1 Selecteer vanuit stand-by Menu > Contacten.
- 2 Blader naar Nieuw contact en selecteer Opties > Geavanceerd > Kopiëren naar SIM.
- 3 Selecteer een optie.
- Wanneer u alle contacten van de
- telefoon naar de SIM-kaart kopieert, worden alle bestaande gegevens op de SIM-kaart vervangen.

#### Namen en telefoonnummers automatisch op de SIM-kaart opslaan

- 1 Selecteer vanuit stand-by Menu > Contacten.
- 2 Ga naar Nieuw contact en selecteer Opties > Geavanceerd > Auto. opsl. op SIM.
- 3 Selecteer een optie.

#### Contacten op een geheugenkaart opslaan

- 1 Selecteer vanuit stand-by Menu > Contacten.
- 2 Ga naar Nieuw contact en selecteer Opties > Geavanceerd > Back-up op geh.kaart.

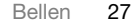

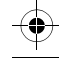

**Elanders Berlings** (  $\Box$  FAILED )  $\boxtimes$  PASSED

### SIM-contacten

SIM-contacten kunnen alleen namen en nummers bevatten. Ze worden op de SIM-kaart opgeslagen.

Deze SIM-contacten zijn alleen geldig als u SIM-nummers instelt als het standaardcontact.

### Een SIM-contact toevoegen

- 1 Selecteer vanuit stand-by Menu > Contacten.
- 2 Ga naar Nieuw contact en selecteer Toevoegen.
- 3 Voer de naam in en selecteer OK.
- 4 Voer het nummer in en selecteer OK.
- 5 Selecteer een nummertype en voeg meer informatie toe, indien beschikbaar.
- 6 Selecteer Opsl.

### Een SIM-contact bellen

- 1 Selecteer vanuit stand-by Menu > Contacten.
- 2 Blader naar een contact en druk op  $\sim$ .

### Contacten verwijderen

### Alle contacten verwijderen

- 1 Selecteer vanuit stand-by Menu > Contacten.
- 2 Blader naar Nieuw contact en selecteer Opties > Geavanceerd > Alle contact. verwijd.
- 3 Selecteer een optie.

**Geheugenstatus** Hoeveel contacten u op de telefoon of op de SIM-kaart kunt opslaan, hangt van het beschikbare geheugen af.

### De geheugenstatus weergeven

- 1 Selecteer vanuit stand-by Menu > Contacten.
- 2 Blader naar Nieuw contact en selecteer Opties > Geavanceerd > Geheugenstatus.

### Contacten synchroniseren

Sony Ericsson PC Suite is ontworpen om te werken met de volgende programma's:

- Windows Contact (Vista Contacts Manager)
- Windows Agenda (Vista Agenda)
- Microsoft Outlook 2007
- Microsoft Outlook 2003
- Microsoft Outlook 2002
- Microsoft Outlook 2000
- Lotus Notes™ 7
- Lotus Notes 6.5
- Lotus Notes 6
- Lotus Notes 5
- Windows Adresboek (Outlook Express)
- Eigen contact- en kalenderbeheer van Sony Ericsson PC Suite Zie Synchroniseren op pagina 55 voor meer informatie.

28 Bellen

**Elanders Berlings** (  $\square$  FAILED )  $\boxtimes$  PASSED

### Uw eigen visitekaartje toevoegen

- 1 Selecteer vanuit stand-by Menu > Contacten.
- 2 Blader naar Mijzelf en selecteer Openen.
- 3 Blader naar Mijn contactinfo en selecteer Toevoegen > Nieuwe maken.
- 4 Blader tussen de tabbladen en selecteer velden waarin u meer informatie wilt opgeven.
- 5 Voer de gegevens in en selecteer Opsl.

### Groepen

U kunt vanuit Contacten een groep telefoonnummers en e-mailadressen maken om berichten te verzenden. Zie Berichten op pagina 35. U kunt ook groepen (met telefoonnummers) gebruiken wanneer u lijsten met geaccepteerde bellers maakt.

#### Een groep met nummers en e-mailadressen maken

- 1 Selecteer vanuit stand-by Menu > Contacten.
- 2 Blader naar Nieuw contact en selecteer Opties > Groepen.
- 3 Blader naar Nieuwe groep en selecteer Toevoegen.
- 4 Voer een naam voor de groep in en selecteer Doorgaan.
- 5 Blader naar Nieuw en selecteer Toevoegen.
- 6 Voor elk telefoonnummer of e-mailadres van een contactpersoon dat u wilt markeren, bladert u ernaartoe en selecteert u Select.
- 7 Selecteer Doorgaan > Gereed.

### Gesprekkenlijst

U kunt informatie over onlangs gevoerde gesprekken weergeven.

### Een nummer uit de gesprekkenlijst bellen

- 1 Druk vanuit stand-by op  $\curvearrowright$  en blader naar een tabblad.
- 2 Blader naar een naam of nummer en druk op  $\sim$ .

### Een nummer uit de gesprekkenlijst toevoegen aan de contacten

- 1 Druk vanuit stand-by op en blader naar een tabblad.
- 2 Ga naar het nummer en selecteer Opslaan.
- 3 Selecteer Nieuw contact om een nieuw contact te maken of een bestaand contact te selecteren als u het nummer aan dit contact wilt toevoegen.

### Snelkiezen

Met snelkiezen kunt u negen contacten kiezen die u snel kunt bellen. De contacten worden opgeslagen op de posities 1 tot en met 9.

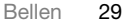

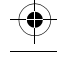

Elanders Berlings (  $\square$  FAILED )  $\times$  PASSED

2 UG 1 Generic.book Page 30 Monday, April 28, 2008 5:02 PM

#### Contacten toevoegen aan snelkiesnummers

- 1 Selecteer vanuit stand-by Menu > Contacten.
- 2 Blader naar Nieuw contact en selecteer Opties > Snelkeuze.
- 3 Blader naar een positienummer en selecteer Toevoegen.
- 4 Selecteer een contact.

### Snelkiezen

• Voer vanuit stand-by het positienummer in en druk op  $\sim$ .

# **Voicemail**

Als in uw abonnement een antwoorddienst is opgenomen, kunnen bellers een voicemailbericht achterlaten als u een gesprek niet kunt aannemen.

### Uw voicemailnummer invoeren

- 1 Selecteer vanuit stand-by Menu > Berichten > Instellingen > Voicemailnummer.
- 2 Voer het nummer in en selecteer OK.

#### Uw voicemailservice bellen

• Houd vanuit stand-by  $\Box$  ingedrukt.

### Spraakbesturing

Door spraakopdrachten te maken, kunt u het volgende:

- kiezen met uw stem, d.w.z. iemand bellen door de naam te zeggen
- gesprekken aannemen en weigeren wanneer u een handsfree gebruikt

### Een spraakopdracht opnemen met kiezen met stem (voice dialling)

- 1 Selecteer vanuit stand-by Menu
	- > Instellingen > het tabblad Algemeen
	- > Spraakbesturing > Kiezen met stem
	- > Activeren.
- 2 Selecteer Ja > Nieuwe spraakopdr. en selecteer een contact. Als het contact meerdere nummers heeft selecteert u het nummer waaraan u de spraakopdracht wilt toevoegen.
- 3 Een spraakopdracht opnemen zoals 'Jan mobiel'.
- 4 Volg de weergegeven instructies. Wacht op de toon en zeg de op te nemen opdracht. De spraakopdracht wordt afgespeeld.
- 5 Selecteer Ja als de opname goed klinkt. Selecteer anders Nee en herhaal de stappen 3 en 4.

30 Bellen

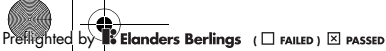

Spraakopdrachten kunnen alleen in het telefoongeheugen worden opgeslagen. Ze kunnen niet in een andere telefoon worden gebruikt.

### Kiezen met stem

U kunt de opgenomen naam van het contact horen als er een gesprek van het desbetreffende contact binnenkomt.

### Kiezen met stem

- 1 Houd vanuit stand-by een volumetoets ingedrukt.
- 2 Wacht op de toon en zeg de naam die u hebt opgenomen, bijvoorbeeld 'Jan mobiel'. De naam wordt afgespeeld en er wordt verbinding gemaakt.

### Aannemen met stem

Wanneer u een handsfree gebruikt, kunt u inkomende gesprekken met uw stem aannemen of weigeren.

#### De functie Aannemen met stem aanzetten en spraakopdrachten opnemen

- 1 Selecteer vanuit stand-by Menu
	- > Instellingen > het tabblad Algemeen
	- > Spraakbesturing > Aannemen met stem > Activeren.
- 2 Volg de instructies die worden weergegeven en selecteer Doorg. Wacht op de toon en zeg 'Antwoorden' of een ander woord.
- 3 Selecteer Ja om te accepteren of Nee voor een nieuwe opname.
- 4 Volg de instructies die worden weergegeven en selecteer Doorg. Wacht op de toon en zeg 'Bezet' of een ander woord.
- 5 Selecteer Ja om te accepteren of Nee voor een nieuwe opname.
- 6 Volg de instructies die worden weergegeven en selecteer Doorg.
- 7 Selecteer waar spraakbesturing moet worden geactiveerd.

#### Een oproep beantwoorden met spraakopdrachten

• Zeg 'Antwoorden'.

#### Een oproep weigeren met spraakopdrachten

• Zeg 'Bezet'.

### Gesprekken omleiden

U kunt gesprekken bijvoorbeeld omleiden naar een antwoorddienst.

- Wanneer Gespr. beperken wordt
- gebruikt, zijn enkele omleidingsopties voor gesprekken niet beschikbaar. Zie Beperkt bellen op pagina 33.

### Gesprekken omleiden

- 1 Selecteer vanuit stand-by Menu
	- > Instellingen > het tabblad Gespr.
	- > Gespr. omleiden.

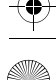

**Elanders Berlings** (  $\Box$  FAILED )  $\boxtimes$  PASSED

- 2 Selecteer een gesprekstype en een omleidingsoptie.
- 3 Selecteer Activeren.
- 4 Voer het nummer in waarnaar u gesprekken wilt omleiden en selecteer OK.

# Meer dan één gesprek

U kunt meerdere gesprekken tegelijk afhandelen. U kunt bijvoorbeeld een actief gesprek in de wacht zetten terwijl u een tweede gesprek tot stand brengt of beantwoordt. U kunt ook tussen de twee gesprekken schakelen. Het is niet mogelijk om een derde gesprek te beantwoorden zonder een van de eerste twee te beëindigen.

### Gesprek in wacht

Wanneer Gesprek in wacht wordt gebruikt, hoort u een continu piepsignaal wanneer u een tweede gesprek ontvangt.

### Gesprek in wacht activeren

- Selecteer vanuit stand-by Menu
	- > Instellingen > het tabblad Gespr.
	- > Gespreksbeheer > Gesprek in wacht
	- > Activeren.

### Een tweede gesprek voeren

1 Selecteer tijdens het gesprek Opties > Gespr. in wacht. Hiermee plaatst u het lopende gesprek in de wachtstand.

- 2 Selecteer Opties > 2e gesprek.
- 3 Voer het nummer in dat u wilt bellen en druk op  $\sim$ .

### Een tweede gesprek beantwoorden

• Druk tijdens het gesprek . Hiermee plaatst u het lopende gesprek in de wachtstand.

#### Een tweede gesprek weigeren

• Druk tijdens het gesprek op A en zet het lopende gesprek voort.

### Een lopend gesprek beëindigen en een tweede gesprek beantwoorden

• Selecteer Actief gespr. verv. tijdens het gesprek.

Twee gesprekken tegelijk afhandelen U kunt tegelijkertijd een lopend gesprek en een gesprek in de wacht hebben.

#### Schakelen tussen twee gesprekken

• Druk tijdens het gesprek  $\sim$ .

#### Twee gesprekken samenvoegen

• Selecteer tijdens het gesprek Opties > Gespr. koppelen.

### Twee gesprekken verbinden

Selecteer tijdens het gesprek Opties > Doorschakelen. De verbinding met beide gesprekken wordt verbroken.

32 Bellen

**Elanders Berlings** (  $\Box$  FAILED )  $\boxtimes$  PASSED

Een lopend gesprek beëindigen en naar het gesprek in de wacht terugkeren

• Druk eerst op  $\leftarrow$  en vervolgens op  $\curvearrowright$ .

# **O** Conferentiegesprekken

Met een conferentiegesprek kunt u een gesprek voeren met maximaal vijf mensen tegelijk.

### Een nieuwe deelnemer toevoegen

- 1 Selecteer tijdens het gesprek Opties > Gespr. in wacht. Hiermee plaatst u de samengevoegde gesprekken in de wachtstand.
- 2 Selecteer Opties > 2e gesprek.
- 3 Voer het nummer in dat u wilt bellen en druk op  $\sim$ .
- 4 Selecteer Opties > Gespr. koppelen om de nieuwe deelnemer toe te voegen.
- 5 Herhaal deze taak als u meer deelnemers wilt toevoegen.

### Een deelnemer vrijgeven

- 1 Selecteer Opties > Partij vrijgeven.
- 2 Selecteer de deelnemer die u wilt vrijgeven.

### Een privé-gesprek voeren

- 1 Selecteer tijdens het gesprek Opties > Bellen met en selecteer de deelnemer met wie u wilt praten.
- 2 Als u het conferentiegesprek wilt voortzetten, selecteert u Opties > Gespr. koppelen.

### Mijn nummers

U kunt uw eigen telefoonnummers bekijken, toevoegen en bewerken.

### Uw eigen telefoonnummers controleren

- 1 Selecteer vanuit stand-by Menu > Contacten.
- 2 Blader naar Nieuw contact en selecteer Opties > Speciale nummers > Mijn nummers.
- 3 Selecteer een optie.

## **Beperkt bellen**

U kunt uitgaande en inkomende oproepen beperken. Hiervoor hebt u een wachtwoord van uw serviceprovider nodig.

Als u inkomende gesprekken omleidt, kunt u bepaalde opties voor Gespr. beperken niet gebruiken.

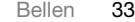

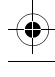

Elanders Berlings (  $\square$  FAILED )  $\times$  PASSED

Opties voor oproepen beperken Standaardopties zijn:

- Alle uitgaande alle uitgaande gesprekken
- Uitg. internationaal alle uitgaande internationale gesprekken
- Uitgnd intl roaming alle uitgaande internationale gesprekken met uitzondering van die naar uw eigen land
- Alle inkomende alle inkomende gesprekken
- Ink. indien roaming alle inkomende gesprekken wanneer u zich in het buitenland bevindt

### Oproepen beperken

- 1 Selecteer vanuit stand-by Menu > Instellingen > het tabblad Gespr. > Gespreksbeheer > Gespr. beperken.
- 2 Selecteer een optie.
- 3 Selecteer Activeren.
- 4 Voer uw wachtwoord in en selecteer OK.

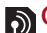

### Gesprekstijd en -kosten

Tijdens een gesprek wordt de duur van het gesprek weergegeven. U kunt de tijdsduur van uw laatste gesprek, uitgaande gesprekken en de totale tijdsduur van uw gesprekken controleren.

### De gesprekstijd controleren

- Selecteer vanuit stand-by Menu > Instellingen > het tabblad Gesprekken
	- > Tijd & kosten > Gesprekstimers.

## Uw telefoonnummer weergeven of verbergen

U kunt ervoor kiezen om uw telefoonnummer weer te geven of te verbergen als u belt.

### Uw telefoonnummer verbergen

- 1 Selecteer vanuit stand-by Menu > Instellingen > het tabblad Gesprekken > Mijn nummer tonen.
- 2 Selecteer Nummer verbrg.

34 Bellen

 $\overline{\mathsf{E}}$ landers Berlings (  $\Box$  <sub>FAILED</sub> )  $\boxtimes$  passed
2 UG 1 Generic.book Page 35 Monday, April 28, 2008 5:02 PM

# **Berichten**

### Berichten ontvangen en opslaan

U ontvangt een melding wanneer u een bericht ontvangt. Berichten worden in het telefoongeheugen opgeslagen. Wanneer het telefoongeheugen vol is, kunt u berichten verwijderen of ze op een geheugenkaart of op de SIM-kaart opslaan.

### Een bericht op een geheugenkaart opslaan

• Selecteer vanuit stand-by Menu > Berichten > Instellingen > Algemeen > Opslaan naar > Geheugenkaart.

### Een bericht op de SIM-kaart opslaan

- 1 Selecteer vanuit stand-by Menu > Berichten en selecteer een map.
- 2 Blader naar een bericht en selecteer Opties > Bericht opslaan.

### Een bericht weergeven vanuit het postvak IN

- 1 Selecteer vanuit stand-by Menu > Berichten > Postvak IN.
- 2 Blader naar het bericht en selecteer Bekijken.

### SMS-berichten

SMS-berichten kunnen eenvoudige afbeeldingen, geluidseffecten, animaties en melodieën bevatten.

### Voordat u berichten gebruikt

U moet het nummer van een servicecentrum hebben. Het nummer hebt u van uw serviceprovider gekregen en is gewoonlijk al op de SIM-kaart opgeslagen. Als het nummer van het servicecentrum niet op de SIM-kaart is opgeslagen, moet u het zelf invoeren.

### Het nummer van het servicecentrum invoeren

- 1 Selecteer vanuit stand-by Menu > Berichten > Instellingen > SMS en ga naar Servicecentrum. Het nummer wordt weergegeven als het op de SIM-kaart is opgeslagen.
- 2 Als er geen nummer wordt weergegeven, selecteert u Bewerk.
- 3 Blader naar Nieuw servicecntr. en selecteer Toevoegen.
- 4 Voer het nummer in, inclusief het internationale plusteken (+) en het netnummer.
- 5 Selecteer Opsl.

### Een SMS-bericht schrijven en verzenden

- 1 Selecteer vanuit stand-by Menu > Berichten > Nieuw bericht > SMS.
- 2 Schrijf het bericht en selecteer Doorgaan > Contacten zoeken.
- 3 Selecteer een ontvanger en selecteer Verzenden.

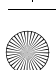

Als u een SMS-bericht naar een groep verzendt, worden er kosten in rekening gebracht voor elk lid van de groep. Zie Groepen op pagina 29.

### Tekst in een bericht kopiëren en plakken

- 1 Selecteer tijdens het schrijven van het bericht Opties > Kopiëren/plakken.
- 2 Selecteer Alles kopiëren of Select. & kopiëren. Blader naar tekst en markeer deze in het bericht.
- 3 Selecteer Opties > Kopiëren/plakken > Plakken.

### Een item toevoegen aan een SMS-bericht

- 1 Selecteer tijdens het schrijven van het bericht Opties > Item toevoegen.
- 2 Selecteer een optie en een item.

#### Een nummer in een SMS-bericht bellen

• Blader terwijl het bericht wordt weergegeven naar het telefoonnummer en druk op  $\sim$ .

### Lange berichten inschakelen

- 1 Selecteer vanuit stand-by Menu > Berichten > Instellingen > SMS.
- 2 Selecteer Max. berichtlengte > Max. beschikb.

### MMS-berichten

MMS-berichten kunnen tekst, afbeeldingen, dia's, geluidsopnamen, videoclips, handtekeningen en bijlagen bevatten. U kunt MMS-berichten verzenden naar een mobiele telefoon of een e-mailadres.

Voordat u MMS-berichten gebruikt U moet een MMS-profiel en het adres van uw berichtenserver instellen. Als er geen MMS-profiel of berichtenserver aanwezig is, kunt u alle instellingen automatisch ontvangen van uw netwerkoperator of ophalen bij www.sonyericsson.com/support.

### Een MMS-profiel selecteren

- 1 Selecteer vanuit stand-by Menu > Berichten > Instellingen > MMSinstellingen > MMS-profiel.
- 2 Selecteer een profiel.

### Het adres van de berichtenserver instellen

- 1 Selecteer vanuit stand-by Menu > Berichten > Instellingen > MMSinstellingen.
- 2 Blader naar MMS-profiel en selecteer Bewerk.
- 3 Selecteer Opties > Bewerk.
- 4 Blader naar Berichtenserver en selecteer Bewerk.
- 5 Voer het adres in en selecteer OK > Opsl.

36 Berichten

### Een MMS-bericht maken en verzenden

- 1 Selecteer vanuit stand-by Menu > Berichten > Nieuw bericht > MMS.
- 2 Voer tekst in. Als u items aan het bericht wilt toevoegen, drukt u op  $\mathbb Q$ , bladert u naar  $\mathbb{R}$  en selecteert u een item.
- 3 Selecteer Doorgaan > Contacten zoeken.
- 4 Selecteer een ontvanger en selecteer Verzenden.

### MMS-berichten ontvangen

U kunt selecteren hoe u uw MMSberichten wilt downloaden. De standaardopties voor het downloaden van MMS-berichten zijn:

- Altijd automatisch downloaden.
- Vragen bij roam. vragen om te downloaden wanneer u niet uw eigen netwerk gebruikt.
- Nooit in roaming niet downloaden wanneer u niet uw eigen netwerk gebruikt.
- Altijd vragen vragen om te downloaden.
- Uit nieuwe berichten worden weergegeven in Postvak IN.

### Automatisch downloaden instellen

- 1 Selecteer vanuit stand-by Menu > Berichten > Instellingen > MMSinstellingen > Auto. downloaden.
- 2 Selecteer een optie.

### **Berichtopties**

U kunt standaardopties voor alle berichten instellen of specifieke instellingen kiezen telkens wanneer u een bericht verzendt.

### Opties instellen voor een SMS-bericht

- 1 Selecteer vanuit stand-by Menu > Berichten > Instellingen > SMS.
- 2 Ga naar een optie en selecteer Bewerk.

### Opties instellen voor een MMS-bericht

- 1 Selecteer vanuit stand-by Menu > Berichten > Instellingen > MMSinstellingen.
- 2 Ga naar een optie en selecteer Bewerk.

### Berichtopties instellen voor een specifiek bericht

- 1 Wanneer het bericht gereed is en u een geadresseerde hebt geselecteerd, selecteert u Opties > Geavanceerd.
- 2 Ga naar een optie en selecteer Bewerk.

# **Spraakberichten**

U kunt een geluidsopname als spraakbericht verzenden en ontvangen.

De afzender en ontvanger moeten beiden een abonnement hebben dat MMS-berichten ondersteunt.

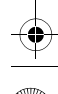

**Elanders Berlings** (  $\Box$  FAILED )  $\boxtimes$  PASSED

2 UG 1 Generic.book Page 38 Monday, April 28, 2008 5:02 PM

### Een spraakbericht opnemen en verzenden

- 1 Selecteer vanuit stand-by Menu > Berichten > Nieuw bericht > Spraakbericht.
- 2 Neem het bericht op en selecteer Stoppen > Verzenden > Contacten zoeken.
- 3 Selecteer een ontvanger en selecteer Verzenden.

# **D**E-mail

U kunt standaard-e-mailfuncties en het e-mailadres van uw computer in de telefoon gebruiken.

### Voordat u e-mail gebruikt

Met de Setup wizard kunt u controleren of instellingen voor uw e-mailaccount beschikbaar zijn. U kunt ze ook handmatig invoeren. U kunt de instellingen ook opvragen bij www.sonyericsson.com/support.

### Een e-mailaccount maken

- 1 Selecteer vanuit stand-by Menu > Berichten > E-mail > Accounts.
- 2 Blader naar Nieuw account en selecteer Toevoegen.

#### $\rightarrow$  Als u de instellingen handmatig invoert, neemt u contact op met uw e-mailprovider voor meer informatie. Een e-mailprovider is bijvoorbeeld het bedrijf waarvan u uw e-mailadres hebt gekregen.

### Een e-mailbericht schrijven en verzenden

- 1 Selecteer vanuit stand-by Menu > Berichten > E-mail > Nieuw bericht.
- 2 Selecteer Toevoegen > F-mailadres invoeren. Voer het e-mailadres in en selecteer OK.
- 3 Als u meer ontvangers wilt toevoegen, bladert u naar Aan: en selecteert u Bewerken.
- 4 Blader naar een optie en selecteer Toevoegen > E-mailadres invoeren. Voer het e-mailadres in en selecteer OK. Selecteer Gereed als u klaar bent.
- 5 Selecteer Bewerken en voer een onderwerp in. Selecteer OK.
- 6 Selecteer Bewerken en voer de tekst in. Selecteer OK.
- 7 Selecteer Toevoegen en selecteer een bestand dat u wilt toevoegen.
- 8 Selecteer Doorg. > Verzenden.

### E-mailberichten ontvangen en lezen

- 1 Selecteer vanuit stand-by Menu > Berichten > E-mail > Postvak IN > Opties > Contr. nwe e-mail.
- 2 Blader naar het bericht en selecteer Bekijken.

### Een e-mailbericht opslaan

- 1 Selecteer vanuit stand-by Menu > Berichten > E-mail > Postvak IN.
- 2 Blader naar het bericht en selecteer Bekijken > Opties > Bericht opslaan.

38 Berichten

### Een e-mailbericht beantwoorden

- 1 Selecteer vanuit stand-by Menu > Berichten > E-mail > Postvak IN.
- 2 Blader naar het bericht en selecteer Opties > Beantw.
- 3 Schrijf het antwoord en selecteer OK.
- 4 Selecteer Doorg. > Verzenden.

### Een bijlage in een e-mailbericht bekijken

• Selecteer tijdens het bekijken van het bericht Opties > Bijlagen > Gebruiken > Bekijken.

### Een bijlage in een e-mailbericht opslaan

• Selecteer tijdens het bekijken van het bericht Opties > Bijlagen > Gebruiken > Opsl.

### E-mail synchroniseren

E-mail kan worden gesynchroniseerd met een Microsoft Exchange-server (Microsoft® Outlook®). Zie Synchroniseren op pagina 55 voor meer informatie.

### Actief e-mailaccount

Als u meerdere e-mailaccounts hebt, kunt u instellen welk account actief is.

### Het actieve e-mailaccount wijzigen

- 1 Selecteer vanuit stand-by Menu > Berichten > E-mail > Accounts.
- 2 Selecteer een account.

### Push-e-mail

U kunt op uw telefoon een melding van uw e-mailserver ontvangen dat er nieuwe e-mailberichten zijn binnengekomen.

### Push-e-mailmeldingen inschakelen

• Selecteer vanuit stand-by Menu > Berichten > E-mail > Instellingen > Push e-mail.

### Miin vrienden

U kunt verbinding maken met en u aanmelden bij de server voor Mijn vrienden als u online wilt communiceren via chatberichten.

### Voordat u Mijn vrienden gebruikt

Als er geen instellingen in uw telefoon aanwezig zijn, moet u de serverinstellingen invoeren. Uw serviceprovider kan u informatie over standaardinstellingen verschaffen, zoals:

- Gebruikersnaam
- Wachtwoord
- Serveradres
- Internetprofiel

### Instellingen voor de server voor Mijn vrienden invoeren

- 1 Selecteer vanuit stand-by Menu > Berichten > Mijn vrienden > Config.
- 2 Blader naar een instelling en selecteer Toevoegen.

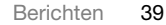

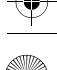

**Elanders Berlings** (  $\Box$  FAILED )  $\boxtimes$  PASSED

2 UG 1 Generic.book Page 40 Monday, April 28, 2008 5:02 PM

### Aanmelden bij de server voor Miin vrienden

• Selecteer vanuit stand-by Menu > Berichten > Mijn vrienden > Aanmeld.

### Afmelden bij de server voor Mijn vrienden

• Selecteer Opties > Afmelden.

### Een chatcontact toevoegen

- 1 Selecteer vanuit stand-by Menu > Berichten > Mijn vrienden > het tabblad Contacten.
- 2 Selecteer Opties > Contact toevoeg.

### Een chatbericht verzenden

- 1 Selecteer vanuit stand-by Menu > Berichten > Mijn vrienden > het tabblad Contacten.
- 2 Blader naar een contact en selecteer Chat.
- 3 Schrijf het bericht en selecteer Verzenden.

### **Status**

U kunt uw status, bijvoorbeeld Vrolijk of Bezet, weergeven aan alleen uw contacten. U kunt de status ook aan alle gebruikers op de server voor Mijn vrienden weergeven.

### Mijn status weergeven

- 1 Selecteer vanuit stand-by Menu
	- > Berichten > Mijn vrienden > Opties
	- > Instellingen > Mijn status tonen.
- 2 Selecteer een optie.

### Uw eigen status bijwerken

- 1 Selecteer vanuit stand-by Menu > Berichten > Mijn vrienden > het tabblad Mijn status.
- 2 Bewerk de informatie.
- 3 Selecteer Opties > Opsl.

### Chatgroep

Een chatgroep kan door uw serviceprovider, door een gebruiker van Mijn vrienden of door uzelf worden gestart. U kunt chatgroepen opslaan door een uitnodiging voor een chatsessie op te slaan of door te zoeken naar een bepaalde chatgroep.

### Een chatgroep maken

- 1 Selecteer vanuit stand-by Menu > Berichten > Mijn vrienden > het tabblad Chatgroepen.
- 2 Selecteer Opties > Chatgroep toev. > Nieuw chatgroep.
- 3 Selecteer de personen die u wilt uitnodigen in uw lijst met contacten en selecteer Doorgaan.
- 4 Voer een korte uitnodigingstekst in en selecteer Doorg. > Verzenden.

40 Berichten

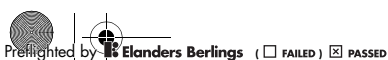

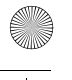

### Een chatgroep toevoegen

1 Selecteer vanuit stand-by Menu > Berichten > Mijn vrienden > het tabblad Chatgroepen > Opties > Chatgroep toev.

2 Selecteer een optie.

De chatgeschiedenis wordt tussen het aan- en afmelden opgeslagen zodat u vorige chatberichten opnieuw kunt bekijken.

### Een chatgesprek opslaan

- 1 Selecteer vanuit stand-by Menu > Berichten > Mijn vrienden > het tabblad Gesprekken.
- 2 Start een gesprek.
- 3 Selecteer Opties > Geavanceerd > Gesprek opslaan.

# Regio-info

Regio-informatie kan bestaan uit SMS-berichten, bijvoorbeeld verkeersinformatie die wordt verzonden naar abonnees binnen een bepaald netwerkgebied.

### Regio-informatie inschakelen

- 1 Selecteer vanuit stand-by Menu > Berichten > Instellingen > Regio-info.
- 2 Blader naar Ontvangst en selecteer Bewerk > Aan.

# Mediaplayer en muziek

U kunt muziek, audioboeken en podcasts beluisteren. Gebruik Sony Ericsson Media Manager om content over te brengen naar de telefoon.

De Sony Ericsson Media Managersoftware programma's vindt u op de cd die bij de telefoon is geleverd, maar u kunt deze ook downloaden via www.sonyericsson.com/support.

### Content overbrengen van en naar een computer

### Vereiste besturingssystemen

U hebt een van de volgende besturingssystemen nodig om de software op de cd te kunnen gebruiken:

- Microsoft® Windows Vista™ (32-bits of 64-bits versies van: Ultimate, Enterprise, Business, Home Premium, Home Basic)
- Microsoft® Windows XP (Pro of Home), Service Pack 2 of hoger

### Media Manager installeren

1 Zet de computer aan en plaats de cd. De cd-rom wordt automatisch gestart en het installatievenster wordt geopend.

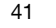

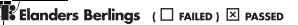

 $\overline{52}$  UG 1 Generic.book Page 42 Monday, April 28, 2008 5:02 PM

- 2 Selecteer een taal en klik op OK.
- 3 Klik op Install Sony Ericsson Media Manager en volg de instructies.

### Content overbrengen met Media Manager

- 1 Sluit de telefoon aan op een computer met een USB-kabel die wordt ondersteund door de telefoon.
- 2 Computer: Start/Programma's/ Sony Ericsson/Media Manager.
- 3 Telefoon: Selecteer Mediaoverdracht.
- Verwijder de USB-kabel niet uit de telefoon of de computer tijdens de overdracht omdat hierdoor de geheugenkaart of het telefoongeheugen beschadigd kan raken.
- 4 Computer: Wacht tot de telefoon wordt weergegeven in Media Manager.
- 5 Verplaats bestanden tussen de telefoon en de computer in Media Manager.
- Zie Media Manager Help voor details over het overbrengen van muziek. Klik op  $\Omega$  in de rechterbovenhoek van het venster van Media Manager.

### Draagbare stereo-handsfree

### De handsfree gebruiken

• Sluit de draagbare handsfree aan. De muziek stopt zodra een gesprek binnenkomt, en wordt hervat wanneer het gesprek is beëindigd.

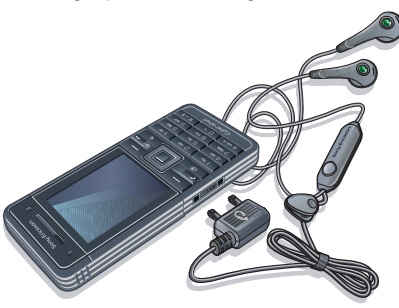

## **Muziekplayer**

### Muziek afspelen

- 1 Selecteer vanuit stand-by Menu > Media > Muziek.
- 2 Blader naar een titel en selecteer Afspelen.

### Het afspelen van muziek stopzetten

• Druk op het midden van de navigatietoets.

42 Mediaplayer en muziek

Preflighted by **Edanders Berlings** ( FAILED ) E PASSED

2 UG 1 Generic.book Page 43 Monday, April 28, 2008 5:02 PM

Snel vooruit en achteruit spoelen

• Houd **D** of **D** ingedrukt.

### Schakelen tussen nummers

• Druk op  $\mathbb{R}$  of  $\overline{\mathbb{R}}$ .

### Het volume aanpassen

• Druk de volumetoetsen omhoog of omlaag.

Door bestanden bladeren

Muziek wordt opgeslagen en gerubriceerd.

- Artiesten lijst met muziek per artiest.
- Albums lijst met muziek per album.
- Tracks lijst met alle muzieknummers.
- Playlists hiermee maakt u zelf lijsten met nummers.
- Audioboeken lijst met audioboeken die u van uw computer hebt overgezet.
- Podcasts lijst met alle podcasts.

### **Playlists**

U kunt playlists maken om muziekbestanden te organiseren. Bestanden kunnen aan meerdere playlists worden toegevoegd.

Wanneer u een playlist of een bestand in een playlist verwijdert, verwijdert u het bestand niet uit het geheugen. U verwijdert alleen de verwijzing naar het bestand.

**Elanders Berlings** (  $\Box$  FAILED )  $\boxtimes$  PASSED

### Een playlist maken

- 1 Selecteer vanuit stand-by Menu > Media en blader naar Muziek > Playlists.
- 2 Blader naar Nieuwe playlist en selecteer Toevoegen.
- 3 Voer een naam in en selecteer OK.
- 4 Voor elk nummer dat u wilt toevoegen, bladert u naar het nummer en selecteert u Select.
- 5 Selecteer Toevoegen om de nummers aan de playlist toe te voegen.

### Bestanden toevoegen aan een playlist

- 1 Selecteer vanuit stand-by Menu > Media en blader naar Muziek > Playlists.
- 2 Selecteer een playlist.
- 3 Blader naar Muziek toev. en selecteer Toevoegen.
- 4 Voor elk nummer dat u wilt toevoegen, bladert u naar het nummer en selecteert u Select.
- 5 Selecteer Toevoegen om de nummers aan de playlist toe te voegen.

### Nummers verwijderen uit een playlist

- 1 Selecteer vanuit stand-by Menu > Media en blader naar Muziek > Playlists.
- 2 Selecteer een playlist.
- 3 Ga naar het nummer en druk op  $\binom{c}{k}$ .

### Informatie over een nummer bekijken

• Blader naar een nummer en selecteer Opties > Informatie.

Mediaplayer en muziek 43

### Audioboeken

U kunt audioboeken beluisteren die u vanaf een computer naar de telefoon hebt overgedragen met Media Manager.

Het kan enkele minuten duren voordat een overgebracht audioboek wordt weergegeven in de lijst met beschikbare audioboeken.

### Audioboeken afspelen

- 1 Selecteer vanuit stand-by Menu > Media > Muziek > Audioboeken.
- 2 Selecteer een audioboek.
- 3 Ga naar een hoofdstuk en selecteer Afspelen.

Audioboeken in een andere indeling dan M4B en audioboeken zonder ID3v2 hoofdstuklabels vindt u in de map Tracks.

# PlayNow™

U kunt verbinding maken met PlayNow™ om ringtones, games, muziek, thema's en achtergronden te downloaden. U kunt een voorbeeld van de content bekijken of beluisteren voordat u de content aanschaft en naar uw telefoon downloadt.

Deze service is niet in alle landen beschikbaar.

### Voordat u PlayNow™ gebruikt

De juiste instellingen voor de internetverbinding moeten in de telefoon zijn opgegeven. Zie Instellingen op pagina 52.

### PlayNow™ gebruiken

- 1 Selecteer vanuit stand-by Menu > PlayNow™.
- 2 Blader op de PlayNow™-website en volg de instructies om voorbeelden van content te bekijken en content aan te schaffen.

## TrackID™

TrackID™ is een muziekherkenningsservice. U kunt zoeken naar liedtitels, artiesten en albumnamen.

Neem contact op met uw serviceprovider voor informatie over de kosten.

### Informatie over muziek zoeken

- Wanneer u een nummer door een luidspreker hoort, selecteert u vanuit stand-by Menu > Entertainment > TrackID<sup>™</sup> > Starten.
- Als de radio is ingeschakeld, selecteert u Opties > TrackID™.
- Gebruik TrackID™ in een stille omgeving voor de beste resultaten.

44 Mediaplayer en muziek

### Online muziek en videoclips

U kunt video's bekijken en naar muziek luisteren door deze van internet naar uw telefoon te streamen. Als er nog geen instellingen in uw telefoon zijn opgegeven, raadpleegt u Instellingen op pagina 52. Neem voor meer informatie contact op met uw netwerkoperator of ga naar www.sonyericsson.com/support.

### Een data-account selecteren voor streamen

- 1 Selecteer vanuit stand-by Menu > Instellingen > het tabblad Verbindingen > Streaminginstellingen > Verbinden via:.
- 2 Selecteer de data-account die u wilt gebruiken.
- 3 Selecteer Opsl.

### Muziek en videoclips streamen

- 1 Selecteer vanuit stand-by Menu > Internet.
- 2 Selecteer Opties > Ga naar > Favorieten.
- 3 Selecteer een koppeling waarvandaan u wilt streamen.

# Entertainment

### **Videoplayer**

### Video's afspelen

- 1 Selecteer vanuit stand-by Menu > Media en blader naar Video.
- 2 Blader naar een titel en selecteer Afspelen.

### Het afspelen van video's stopzetten

• Druk op het midden van de navigatietoets.

### Radio

Gebruik de telefoon niet als radio op plaatsen waar dat niet is toegestaan.

### Naar de radio luisteren

- 1 Sluit de handsfree aan op de telefoon.
- 2 Selecteer vanuit stand-by Menu > Radio.

### Het volume aanpassen

• Als de radio aan staat, drukt u de volumetoetsen omhoog of omlaag.

### Automatisch naar kanalen zoeken

• Als de radio is ingeschakeld, selecteert u Zoeken.

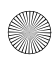

### Handmatig naar kanalen zoeken

• Als de radio is ingeschakeld, drukt  $u$  op  $\mathbb{R}$  of  $\mathbb{R}$ .

### Kanalen opslaan

U kunt maximaal 20 vooraf ingestelde kanalen opslaan.

### Kanalen opslaan

- 1 Wanneer u een radiokanaal hebt gevonden, selecteert u Opties > Opsl.
- 2 Blader naar een positie en selecteer Invoegen.

### Opgeslagen kanalen selecteren

- 1 Selecteer vanuit stand-by Menu > Radio > Opties > Kanalen.
- 2 Selecteer een radiokanaal.

#### Schakelen tussen opgeslagen kanalen

• Als de radio is ingeschakeld, drukt  $u$  op  $\triangle$  of  $\Box$ .

### Ringtones en melodieën

### Een ringtone instellen

- 1 Selecteer vanuit stand-by Menu > Instellingen > het tabblad Geluiden & signalen > Ringtone.
- 2 Zoek en selecteer een ringtone.

### Het volume van de ringtone instellen

- 1 Selecteer vanuit stand-by Menu > Instellingen > het tabblad Geluiden & signalen > Volume.
- 2 Druk op 1 of De om het volume te wijzigen.
- 3 Selecteer Opsl.

### De ringtone uitschakelen

- Houd vanuit stand-by  $(F\rightarrow S)$  ingedrukt.
- Alle geluidssignalen behalve de wekker worden uitgeschakeld.

### Het trilalarm instellen

- 1 Selecteer vanuit stand-by Menu > Instellingen > het tabblad Geluiden & signalen > Trilalarm.
- 2 Selecteer een optie.

### MusicDJ™

U kunt zelf melodieën componeren en bewerken en als ringtones gebruiken. Een melodie bestaat uit vier sporen - Drums, Bassen, Akkoorden en Accenten. Een spoor bevat een aantal muziekblokken. De blokken bestaan uit vooraf gearrangeerde geluiden met verschillende eigenschappen. De blokken zijn onderverdeeld in de groepen Intro, Couplet, Refrein en Rust. U componeert een melodie door muziekblokken toe te voegen aan de sporen.

46 Entertainment

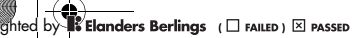

### Een melodie componeren

- 1 Selecteer vanuit stand-by Menu > Entertainment > MusicDJ™.
- 2 Selecteer of u blokken wilt Invgn., Kopiër. of Plakken.
- 3 Gebruik 1, iii, iii) of  $\mathbb Q$  om tussen de blokken te navigeren.
- 4 Selecteer Opties > Melodie opslaan.

## Geluidsrecorder

U kunt een ingesproken memo of een geluid opnemen. Opgenomen geluiden kunnen ook als ringtones worden gebruikt.

### Een geluid opnemen

• Selecteer vanuit stand-by Menu > Entertainment > Geluid opnemen > Opnemen.

### Een opname beluisteren

- 1 Selecteer vanuit stand-by Menu > Agenda > Bestandsbeheer.
- 2 Blader naar Muziek en selecteer Openen.
- 3 Blader naar een opname en selecteer Afsp.

### Games

De telefoon bevat diverse vooraf geïnstalleerde games. U kunt games ook downloaden. Voor de meeste games zijn Help-teksten beschikbaar.

### Een game starten

- 1 Selecteer vanuit stand-by Menu > Media > Games.
- 2 Selecteer een game.

### Een game beëindigen

• Druk op  $\leftarrow$ 

# **Applicaties**

U kunt Java-applicaties downloaden en uitvoeren. U kunt ook informatie bekijken of verschillende machtigingen instellen.

Voordat u Java™-applicaties gebruikt Als er nog geen internetinstellingen in uw telefoon zijn opgegeven, raadpleegt u Instellingen op pagina 52.

### Een Java-applicatie selecteren

- 1 Selecteer vanuit stand-by Menu > Agenda > Applicaties.
- 2 Selecteer een applicatie.

### Informatie over een Java-applicatie bekijken

- 1 Selecteer vanuit stand-by Menu > Agenda > Applicaties.
- 2 Blader naar een applicatie en selecteer Opties > Informatie.

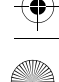

2 UG 1 Generic.book Page 48 Monday, April 28, 2008 5:02 PM

#### Rechten toekennen voor een Java-applicatie

- 1 Selecteer vanuit stand-by Menu > Agenda > Applicaties.
- 2 Blader naar een applicatie en selecteer Opties > Rechten.
- 3 Rechten instellen.

Schermgrootte van Java-applicaties Sommige Java-applicaties zijn ontworpen voor een specifieke schermgrootte. Vraag de leverancier van de applicatie om meer informatie.

### De schermgrootte voor een Java-applicatie instellen

- 1 Selecteer vanuit stand-by Menu > Agenda > Applicaties.
- 2 Blader naar een applicatie en selecteer Opties > Schermgrootte.
- 3 Selecteer een optie.

### Internetprofielen voor Java-applicaties

Sommige Java-applicaties hebben een internetverbinding nodig om informatie te kunnen ontvangen. De meeste Java-applicaties gebruiken dezelfde internetinstellingen als uw webbrowser.

# Internet

### Beginnen met surfen

- 1 Selecteer vanuit stand-by Menu > Internet.
- 2 Selecteer Opties > Ga naar.
- 3 Selecteer een optie.
- Als de internetverbinding niet werkt, raadpleegt u Instellingen op pagina 52 of neemt u contact op met uw operator.

### De browser afsluiten

• Selecteer tijdens het surfen Opties > Browser afsluiten.

### Favorieten

U kunt favorieten maken en bewerken als snelkoppelingen naar uw favoriete webpagina's.

### Een favoriet maken

- 1 Selecteer tijdens het surfen Opties > Extra > Favoriet toevoeg.
- 2 Voer een titel en vervolgens een adres in. Selecteer Opsl.

### Een favoriet selecteren

- 1 Selecteer vanuit stand-by Menu > Internet.
- 2 Selecteer Opties > Ga naar > Favorieten.
- 3 Blader naar een favoriet en selecteer Ga naar.

48 Internet

### Geschiedenispagina's

U kunt bladeren in webpagina's die u hebt bezocht.

### Geschiedenispagina's weergeven

• Selecteer vanuit stand-by Menu > Internet > Opties > Ga naar > Geschiedenis.

### De pan- en zoomfunctie op een webpagina gebruiken

- 1 Druk tijdens het surfen op  $(H-S)$ .
- 2 Gebruik de navigatietoets om het kader te verplaatsen.
- 3 Druk op Zoom.
- 4 Druk op  $(F B)$  om terug te gaan naar de panfunctie.

### Als u de pan- en zoomfunctie

wilt gebruiken, moet u Smart-fit uitschakelen: Opties > Geavanceerd  $\sum$  Smart-Fit  $\sum$  I lit.

### Internetsnelkoppelingen

U kunt het toetsenblok gebruiken om een internetbrowserfunctie direct te activeren.

### Internetsneltoetsen selecteren

- 1 Selecteer vanuit stand-by Menu > Internet.
- 2 Selecteer Opties > Geavanceerd
	- > Toetsenbordmodus > Snelkoppelingen.

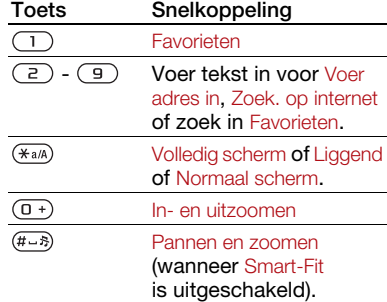

### Bellen terwijl u surft

• Druk tijdens het surfen op  $\sim$ .

### Een afbeelding van een webpagina opslaan

- 1 Selecteer tijdens het surfen Opties > Extra > Afb. opslaan.
- 2 Selecteer een afbeelding.

### Tekst op een webpagina zoeken

- 1 Selecteer tijdens het surfen Opties > Extra > Zoeken op pagina.
- 2 Voer tekst in en druk op Zoeken.

### Een koppeling verzenden

- 1 Selecteer tijdens het surfen Opties > Extra > Adres verzenden.
- 2 Selecteer een overdrachtmethode.

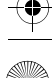

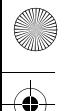

Controleer of het ontvangende apparaat de geselecteerde overdrachtmethode ondersteunt.

### Internetbeveiliging en certificaten

Veilig browsen wordt op uw telefoon ondersteund. Voor bepaalde internetservices, zoals telebankieren, zijn certificaten nodig op uw telefoon. Mogelijk zijn deze certificaten al bij aankoop in uw telefoon aanwezig, maar u kunt ook nieuwe certificaten downloaden.

### Certificaten in de telefoon weergeven

• Selecteer vanuit stand-by Menu > Instellingen > het tabblad Algemeen > Beveiliging > Certificaten.

## **Webfeeds**

U kunt zich abonneren op regelmatig bijgewerkte content, zoals nieuws, podcasts of foto's, en deze downloaden met webfeeds.

### Nieuwe feeds voor een webpagina toevoegen

1 Wanneer u op internet naar een pagina surft die webfeeds heeft (dit wordt aangegeven met het pictogram  $\blacksquare$ ), selecteert u Opties > Webfeeds.

- 2 Voor elke feed die u wilt toevoegen, bladert u naar de feed en selecteert u Select.
- 3 Selecteer Opties > Doorgaan.

### Content via feeds downloaden

- 1 Selecteer vanuit stand-by Menu > Media > Webfeeds.
- 2 Blader naar een feed en selecteer Weergeven of  $\blacktriangleright$ .
- 3 Selecteer een kop die u wilt uitvouwen.
- 4 Selecteer een pictogram op basis van de content:  $\Box$  om een webpagina te openen, **ou de audiopodcast** te downloaden. **Eil** om een videopodcast te downloaden of  $\Box$  om een foto te downloaden.
- U kunt zich ook abonneren op content en deze downloaden via feeds met Sony Ericsson Media Manager. U kunt de inhoud vervolgens overbrengen naar uw telefoon. Zie Content overbrengen van en naar een computer op pagina 41.

### Webfeeds bijwerken

U kunt uw feeds handmatig bijwerken of u kunt updates inplannen. Als er updates zijn, wordt av weergegeven op het scherm.

50 Internet

### Updates voor webfeeds inplannen

- 1 Selecteer vanuit stand-by Menu > Media > Webfeeds.
- 2 Blader naar een webfeed en selecteer Opties > Updates plannen.
- 3 Selecteer een optie.
- Het kan duur zijn om frequente updates in te plannen.

### Webfeeds handmatig bijwerken

- 1 Selecteer vanuit stand-by Menu > Media > Webfeeds.
- 2 Blader naar een webfeed en selecteer Opties > Bijwerken.
- 3 Selecteer een optie.

### Webfeeds in stand-by

U kunt nieuwsupdates op het standbyscherm weergeven.

### Webfeeds in stand-by weergeven

- 1 Selecteer vanuit stand-by Menu > Media > Webfeeds.
- 2 Blader naar een webfeed en selecteer Opties > Instellingen > Stand-byticker > Weergev. in stand-by.

### Webfeeds vanuit stand-by openen

- 1 Selecteer vanuit stand-by Ticker.
- 2 Als u meer over een feed wilt lezen, drukt u op (A) of  $\Box$  om naar een kop te bladeren. Selecteer vervolgens Ga naar.

### Podcasts

Podcasts zijn bestanden, zoals radioprogramma's of videocontent, die u kunt downloaden en afspelen. U kunt zich abonneren op podcasts en deze downloaden met webfeeds.

### Audiopodcasts openen

• Selecteer vanuit stand-by Menu > Media > Muziek > Podcasts.

### Videopodcasts openen

• Selecteer vanuit stand-by Menu > Media > Video > Podcasts.

### Fotofeeds

U kunt zich abonneren op fotofeeds en foto's downloaden. Als u fotofeeds wilt gaan gebruiken, raadpleegt u Webfeeds op pagina 50.

### Fotofeeds openen

• Selecteer vanuit stand-by Menu > Media > Foto > Fotofeeds.

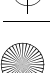

# **Connectiviteit**

## **Instellingen**

Voordat u kunt synchroniseren met een internetservice, en internet, PlayNow™, Mijn vrienden, Java, MMS-berichten, e-mail en foto-blogs kunt gebruiken, moeten de juiste instellingen in de telefoon zijn opgegeven.

Als de instellingen nog niet zijn ingevoerd, kunt u instellingen downloaden met de Setup wizard, of u kunt naar www.sonyericsson.com/support gaan.

### Instellingen downloaden met de Setup wizard

- 1 Selecteer vanuit stand-by Menu > Instellingen > het tabblad Algemeen > Setup wizard > Instell. downloaden.
- 2 Volg de instructies die worden weergegeven.

Neem contact op met uw netwerkoperator of serviceprovider voor meer informatie.

### Instellingen downloaden via een computer

- 1 Ga naar www.sonyericsson.com/support.
- 2 Volg de instructies in het scherm.

### Telefoonnaam

U kunt een naam voor uw telefoon invoeren. Deze wordt weergegeven op andere apparaten, bijvoorbeeld als u draadloze Bluetooth™ technologie gebruikt.

### Een telefoonnaam invoeren

- 1 Selecteer vanuit stand-by Menu > Instellingen > het tabblad Verbindingen > Telefoonnaam.
- 2 Voer de telefoonnaam in en selecteer OK.

### Bluetooth™ draadloze technologie

Met Bluetooth kunt u draadloos een verbinding tot stand brengen met andere Bluetooth apparaten. U kunt bijvoorbeeld:

- Verbinding maken met handsfree apparaten.
- Verbinding maken met meerdere apparaten tegelijk.
- Verbinding maken met computers en surfen op internet.
- Items uitwisselen en multiplayer games spelen.
- Voor communicatie via Bluetooth wordt u aangeraden een afstand van maximaal 10 meter (33 feet) aan te houden. Ook mogen er geen massieve voorwerpen tussen de apparaten staan.

52 Connectiviteit

2 UG 1 Generic.book Page 53 Monday, April 28, 2008 5:02 PM

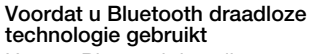

U moet Bluetooth instellen op communicatie met andere apparaten. U moet bovendien mogelijk uw telefoon met andere Bluetooth apparaten koppelen.

### De Bluetooth functie inschakelen

- Selecteer vanuit stand-by Menu > Instellingen > het tabblad Verbindingen > Bluetooth > Aanzetten.
- Controleer of Bluetooth is geactiveerd op het apparaat dat u met de telefoon wilt koppelen en Bluetooth zichtbaarheid is ingeschakeld.

### Een item ontvangen

- 1 Selecteer vanuit stand-by Menu > Instellingen > het tabblad Verbindingen > Bluetooth > Aanzetten.
- 2 Wanneer u een item ontvangt, volgt u de instructies op het scherm.

#### De telefoon koppelen met een apparaat

- 1 Selecteer vanuit stand-by Menu > Instellingen > het tabblad Verbindingen > Bluetooth > Mijn apparaten.
- 2 Ga naar Nieuw apparaat en selecteer Toevoegen om naar beschikbare apparaten te zoeken.
- 3 Selecteer een apparaat.
- 4 Voer zo nodig een toegangscode in.

### Verbinding met de telefoon toestaan

- 1 Selecteer vanuit stand-by Menu > Instellingen > het tabblad Verbindingen > Bluetooth > Mijn apparaten.
- 2 Selecteer een apparaat in de lijst.
- 3 Selecteer Opties > Verbind. toestaan.
- 4 Selecteer Altijd vragen of Altijd toestaan.
- Dit is alleen mogelijk met apparaten waarvoor toegang tot een beveiligde service is vereist.

#### De telefoon de eerste keer koppelen met een Bluetooth handsfree

- 1 Selecteer vanuit stand-by Menu > Instellingen > het tabblad Verbindingen > Bluetooth > Handsfree.
- 2 Blader naar een apparaat en selecteer Ja.
- 3 Voer zo nodig een toegangscode in.

#### De telefoon koppelen met meer dan een Bluetooth handsfree

- 1 Selecteer vanuit stand-by Menu > Instellingen > het tabblad Verbindingen > Bluetooth > Handsfree > Mijn handsfree > Nieuwe handsfree.
- 2 Selecteer een apparaat in de lijst.
- 3 Voer zo nodig een toegangscode in.

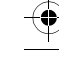

**Preflighted FAILED (**  $\Box$  **PASSED** 

### Energiebesparing

U kunt de batterij sparen met de functie Stroom sparen. U kunt maar met één Bluetooth apparaat tegelijk verbinding maken als u Stroom sparen gebruikt. U moet deze functie uitschakelen als u verbinding wilt maken met meerdere Bluetooth apparaten tegelijk.

### Energiebesparing aanzetten

• Selecteer vanuit stand-by Menu > Instellingen > het tabblad Verbindingen > Bluetooth > Stroom besparen > Aan.

### Geluid overbrengen van en naar een Bluetooth handsfree

U kunt het geluid van en naar een Bluetooth handsfree overbrengen met een telefoontoets of de handsfreetoets.

### Geluid overbrengen

- 1 Selecteer vanuit stand-by Menu > Instellingen > het tabblad Verbindingen > Bluetooth > Handsfree > Inkomend gesprek.
- 2 Selecteer een optie. In telefoon brengt geluid over naar de telefoon. In handsfree brengt geluid over naar de handsfree.

### Geluid overbrengen tijdens een gesprek

- 1 Selecteer tijdens het gesprek Geluid.
- 2 Maak een keuze uit de lijst.

### De USB-kabel gebruiken

U kunt uw telefoon met een USBkabel op een computer aansluiten om bestanden over te brengen, te synchroniseren de telefoon als modem te gebruiken. Voor meer informatie gaat u naar het onderdeel Getting started op www.sonyericsson.com/support.

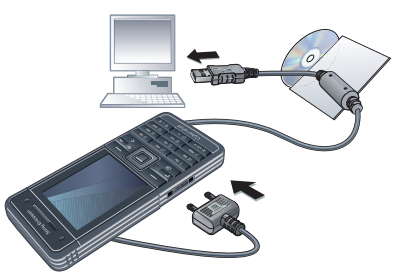

### Voordat u de USB-kabel gebruikt

- Zie Vereiste besturingssystemen op pagina 41.
- Gebruik alleen een USB-kabel die
- door de telefoon wordt ondersteund. Verwijder de USB-kabel niet uit de telefoon of de computer tijdens de bestandsoverdracht omdat hierdoor het telefoongeheugen of de geheugenkaart beschadigd kan raken.

54 Connectiviteit

**Preflighted by Elanders Berlings** (  $\Box$  FAILED )  $\boxtimes$  PASSED

### De USB-kabel veilig loskoppelen

- 1 Klik met de rechtermuisknop op het pictogram van de verwisselbare schijf in Windows Verkenner.
- 2 Selecteer Uitwerpen.
- 3 Maak de USB-kabel los wanneer het volgende bericht wordt weergegeven in de telefoon: Sessie voor massaopslag beëindigd. Het is nu veilig om de USBkabel te verwijderen.

#### Content slepen en neerzetten

In Microsoft Windows Verkenner kunt u content slepen en neerzetten tussen uw telefoon of geheugenkaart en een computer.

#### Content slepen en neerzetten

- 1 Sluit uw telefoon op een computer aan met de USB-kabel.
- 2 Telefoon: Selecteer Mediaoverdracht. De telefoon blijft tijdens bestandsoverdracht geactiveerd.
- 3 Computer: wacht tot er een pictogram voor externe apparaten wordt weergegeven in Deze computer. Dubbelklik op het pictogram om het te openen. Het telefoongeheugen en de geheugenkaart worden als externe schijven weergegeven in Windows Verkenner.
- 4 Sleep geselecteerde bestanden tussen de telefoon en de computer en zet ze neer.

### Synchroniseren

U kunt op twee manieren synchroniseren:

- U kunt de USB-kabel of Bluetooth draadloze technologie gebruiken om telefooncontacten, afspraken, favorieten, taken en notities te synchroniseren met een computerprogramma als Microsoft Outlook.
- U kunt ook synchroniseren met een internetservice met SyncML™ of een Microsoft® Exchange-server waarop Microsoft Exchange ActiveSync wordt gebruikt.

Voor meer informatie gaat u naar het onderdeel Getting started op www.sonyericsson.com/support.

Gebruik slechts één

synchronisatiemethode tegelijk met uw telefoon.

Synchronisatie met een computer Voordat u synchroniseert, moet u Sony Ericsson PC Suite installeren.

### U vindt de Sony Ericsson

PC Suite-software op de cd die bij de telefoon is geleverd, maar u kunt deze ook downloaden via www.sonyericsson.com/support.

Zie Vereiste besturingssystemen op pagina 41.

Connectiviteit 55

2 UG 1 Generic.book Page 56 Monday, April 28, 2008 5:02 PM

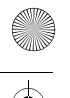

### De Sony Ericsson PC Suite installeren

- 1 Zet de computer aan en plaats de cd. De cd-rom wordt automatisch gestart en het installatievenster wordt geopend.
- 2 Selecteer een taal en klik op OK.
- 3 Klik op Install Sony Ericsson PC suite en volg de instructies in het scherm.

### Synchroniseren met PC Suite

- 1 Computer: Start PC Suite via Start/ Programma's/Sony Ericsson/PC Suite.
- 2 Volg de verbindingsinstructies in PC Suite.
- 3 Telefoon: Selecteer Telef.-modus.
- 4 Computer: wanneer het bericht wordt weergegeven dat Sony Ericsson PC Suite uw telefoon heeft gevonden, kunt u de synchronisatie starten.
- Raadpleeg de Help-sectie van de Sony Ericsson PC Suite wanneer de software op de computer is geïnstalleerd, voor informatie over gebruik.

### Synchronisatie met een internetservice

U kunt online synchroniseren met SyncML of Microsoft Exchange Active Sync. Als er nog geen internetinstellingen in uw telefoon zijn opgegeven, raadpleegt u Instellingen op pagina 52.

### SyncML

U kunt externe data en persoonlijke gegevens synchroniseren met SyncML.

### Voordat u synchroniseert met SyncML

U moet instellingen invoeren voor SyncML-synchronisatie en online een synchronisatieaccount registreren bij een serviceprovider. De vereiste instellingen zijn:

- Serveradres server-URL
- Naam database database waarmee u wilt synchroniseren

### Instellingen opgeven voor SyncML

- 1 Selecteer vanuit stand-by Menu > Agenda > Synchronisatie.
- 2 Blader naar Nieuw account en selecteer Toevoegen > SyncML.
- 3 Voer een naam voor de nieuwe account in en selecteer Doorg.
- 4 Selecteer Serveradres. Voer de vereiste gegevens in en selecteer OK.
- 5 Voer Gebruikersnaam en Wachtwoord in, indien vereist.
- 6 Ga naar het tabblad Applicaties en selecteer applicaties die u wilt synchroniseren.
- 7 Ga naar het tabblad Applicatie- instell. en selecteer een applicatie.
- 8 Selecteer Naam database en voer de gewenste gegevens in.

56 Connectiviteit

9 Blader naar het tabblad Geavanceerd om aanvullende instellingen voor synchronisatie in te voeren en selecteer Opsl.

### Synchroniseren met SyncML

- 1 Selecteer vanuit stand-by Menu > Agenda > Synchronisatie.
- 2 Ga naar een account en selecteer Starten.

Microsoft® Exchange ActiveSync U kunt Exchange-bedrijfsgegevens. zoals e-mail, contacten en agendaitems, openen en synchroniseren met Microsoft® Exchange Server met Microsoft® Exchange ActiveSync.

Neem contact op met de IT-beheerder voor meer informatie over synchronisatieinstellingen.

Voordat u kunt synchroniseren met Microsoft® Exchange ActiveSync U moet instellingen voor Microsoft Exchange ActiveSync invoeren om toegang te krijgen tot een Microsoft Exchange-server. De vereiste instellingen zijn:

- Serveradres server-URL
- Domein serverdomein
- Gebruikersnaam gebruikersnaam voor het account
- Wachtwoord wachtwoord voor het account

Voordat u de synchronisatie met Exchange ActiveSync start, moet u de juiste tijdzone in uw telefoon invoeren.

### Instellingen invoeren voor Microsoft Exchange ActiveSync

- 1 Selecteer vanuit stand-by Menu > Agenda > Synchronisatie.
- 2 Blader naar Nieuw account en selecteer Toevoegen > Exchange ActiveSync.
- 3 Voer een naam voor de nieuwe account in en selecteer Doorg.
- 4 Voer de vereiste instellingen in.
- 5 Blader tussen de tabbladen als u aanvullende instellingen wilt invoeren.
- 6 Selecteer Opsl.

### Synchroniseren met Microsoft® Exchange ActiveSync

- 1 Selecteer vanuit stand-by Menu > Agenda > Synchronisatie.
- 2 Blader naar een account en selecteer Starten.

# **D**Update Service

U kunt de telefoon bijwerken met de meest recente software. U raakt geen persoonlijke gegevens of gegevens op de telefoon kwijt.

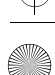

**Elanders Berlings** (  $\Box$  FAILED )  $\boxtimes$  PASSED

U kunt uw telefoon op twee manieren updaten:

- Over 'the air' met de telefoon.
- via de meegeleverde USB-kabel en een met internet verbonden computer.
- Voor de updateservice is gegevenstoegang, zoals GPRS, 3G of HSDPA, vereist.

### Voordat u de updateservice gebruikt Als er nog geen internetinstellingen in uw telefoon zijn opgegeven, raadpleegt u Instellingen op pagina 52.

### Internetinstellingen wijzigen

- Selecteer vanuit stand-by Menu > Instellingen > het tabblad Algemeen
	- > Updateservice > Instellingen
	- > Internetinstellingen.

### De huidige software in de telefoon weergeven

- 1 Selecteer vanuit stand-by Menu
	- > Instellingen > het tabblad Algemeen > Updateservice.
- 2 Selecteer Softwareversie.

### Update Service gebruiken met de telefoon

- 1 Selecteer vanuit stand-by Menu > Instellingen > het tabblad Algemeen > Updateservice.
- 2 Selecteer Zoeken nr update en volg de instructies die worden weergegeven.

### Update Service gebruiken met een USB-kabel

1 Ga naar

www.sonyericsson.com/support of klik op de Sony Ericsson Update Service in de PC Suite-software als deze op de computer is geïnstalleerd. Zie De Sony Ericsson PC Suite installeren op pagina 56.

- 2 Selecteer een regio en een land.
- 3 Volg de instructies in het scherm.

### Een herinnering instellen om Update Service te gebruiken

- 1 Selecteer vanuit stand-by Menu
	- > Instellingen > het tabblad Algemeen
	- > Updateservice > Instellingen
	- > Herinnering.
- 2 Selecteer een optie.

58 Connectiviteit

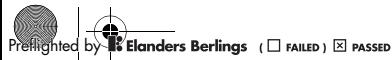

# Meer functies

## **Vliegtuigmodus**

In de Vliegtuigmds zijn het netwerk en de radio-ontvangers uitgeschakeld om storing van gevoelige apparatuur te voorkomen.

Als de vliegtuigmodus is geactiveerd, wordt u de volgende keer dat u de telefoon inschakelt, gevraagd een modus te selecteren:

- Norm. modus u kunt alle functies gebruiken.
- Vliegtuigmds u kunt slechts een beperkt aantal functies gebruiken.
- In de vliegtuigmodus kunt u de Bluetooth™ functie gebruiken.

### Het menu Vliegtuigmodus activeren

• Selecteer vanuit stand-by Menu > Instellingen > het tabblad Algemeen > Vliegtuigmodus > Weerg. bij opst.

### De vliegtuigmodus selecteren

- 1 Als het menu Vliegtuigmodus is geactiveerd, schakelt u de telefoon uit.
- 2 Schakel de telefoon in en selecteer Vliegtuigmds.

### Locatieservices

U kunt hulp krijgen bij het vinden van de weg en uw favoriete locaties opslaan. Met de gegevens van telefoonmasten in uw omgeving kan uw geschatte locatie op een kaart worden weergegeven.

- U kunt nauwkeurigere informatie over uw locatie krijgen met een GPS-accessoire dat wordt ondersteund door de telefoon.
- Enkele functies van de Locatieservices maken gebruik van het internet.

### Google Maps™ voor mobiele apparaten gebruiken

• Selecteer vanuit stand-by Menu > Entertainment > Locatieservices > Google Maps.

### Help voor Google Maps weergeven

• Als u Google Maps gebruikt, selecteert u Opties > Help.

### Uw geschatte locatie weergeven

• Als u Google Maps gebruikt, drukt u op  $(\overline{0+})$ .

### Een opgeslagen locatie bekijken

- 1 Selecteer vanuit stand-by Menu > Entertainment > Locatieservices > Mijn favorieten.
- 2 Blader naar een locatie en selecteer Ga naar.

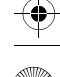

 $\mathbb{Z}$ **Elanders Berlings** (  $\Box$  FAILED )  $\overline{\boxtimes}$  PASSED

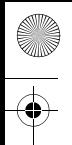

Als u Google Maps gebruikt, kunt u op  $\overline{(\ast_{a/A})}$  drukken om uw favorieten te openen.

### Bestandsbeheer

Met Bestandsbeheer kunt u de bestanden beheren die u hebt opgeslagen in het telefoongeheugen of op een geheugenkaart.

### Werken met bestanden

U kunt bestanden kopiëren en verplaatsen van de telefoon naar een computer of geheugenkaart of andersom. Zie Content overbrengen van en naar een computer op pagina 41. Bestanden worden eerst op de geheugenkaart en daarna in het telefoongeheugen opgeslagen. Bestanden die niet worden herkend, worden opgeslagen in de map Overig.

U kunt geen materiaal wijzigen waarop auteursrechten rusten. Een beveiligd bestand heeft het pictogram  $\blacksquare$ 

U kunt submappen maken waar u bestanden naartoe verplaatst of kopieert. U kunt ook meerdere bestanden of alle bestanden in een map selecteren. Dat kan voor alle mappen behalve de mappen Games en Applicaties.

Als het geheugen vol is, verwijdert u content om ruimte te maken.

Tabbladen voor Bestandsbeheer

Bestandsbeheer is verdeeld in drie tabbladen. Pictogrammen geven aan waar de bestanden zijn opgeslagen.

### Bestanden verplaatsen in Bestandsbeheer

- 1 Selecteer vanuit stand-by Menu > Agenda > Bestandsbeheer.
- 2 Zoek een bestand en selecteer Opties > Bestand beheren > Verplaatsen.
- 3 Selecteer Geheugenkaart of Telefoon.
- 4 Open een map.
- 5 Selecteer Plakken.

#### Meerdere bestanden in een map selecteren

- 1 Selecteer vanuit stand-by Menu > Agenda > Bestandsbeheer.
- 2 Blader naar een map en selecteer Openen.
- 3 Selecteer Opties > Selecteren > Diverse select.
- 4 Voor elk bestand dat u wilt markeren, bladert u naar het bestand en selecteert u Select.

### **Wekker**

U kunt een geluid of de radio als wekkersignaal instellen. De wekker gaat ook af als de telefoon is uitgeschakeld. Wanneer de wekker afloopt, kunt u deze tijdelijk uitzetten of geheel uitzetten.

60 Meer functies

 $\mathbb{Z}$ **Elanders Berlings** (  $\Box$  FAILED )  $\overline{\boxtimes}$  PASSED

### De wekker instellen

- 1 Selecteer vanuit stand-by Menu > Wekkers.
- 2 Blader naar een wekker en selecteer Bewerk.
- 3 Blader naar Tijd: en selecteer Bewerk.
- 4 Voer een tijd in en selecteer OK > Opsl.

### Het herhaald wekkersignaal instellen

- 1 Selecteer vanuit stand-by Menu > Wekkers.
- 2 Blader naar een wekker en selecteer Bewerk.
- 3 Blader naar Herhaald: en selecteer Bewerk.
- 4 Blader naar een dag en selecteer Select.
- 5 Als u een andere dag wilt selecteren, bladert u naar de dag en selecteert u Select.
- 6 Selecteer Gereed > Opsl.

### Het wekkersignaal instellen

- 1 Selecteer vanuit stand-by Menu > Wekkers.
- 2 Blader naar een wekker en selecteer Bewerk.
- 3 Blader naar het tabblad  $\Box$ .
- 4 Blader naar Wekkersignaal: en selecteer Bewerk.
- 5 Een wekkersignaal zoeken en selecteren. Selecteer Opsl.

### De wekker uitzetten

- Druk op een willekeurige toets wanneer de wekker afgaat.
- Selecteer Sluimr. om de wekker te herhalen.

### De wekker uitzetten

• Druk op een willekeurige toets en selecteer Uitschak. wanneer de wekker afgaat.

### De wekker annuleren

- 1 Selecteer vanuit stand-by Menu > Wekkers.
- 2 Blader naar een wekker en selecteer Uitschak.

### De wekker in de stille modus

U kunt de wekker zo instellen dat deze niet afgaat wanneer de telefoon in de stille modus staat.

### Een wekker zo instellen dat deze wel of niet afgaat in de stille modus

- 1 Selecteer vanuit stand-by Menu > Wekkers.
- 2 Blader naar een wekker en selecteer Bewerk.
- 3 Ga naar het tabblad  $\eta$ .
- 4 Blader naar Stille modus: en selecteer Bewerk.
- 5 Selecteer een optie.

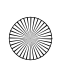

### Kalender

U kunt de kalender synchroniseren met een computerkalender, met een kalender op het web of met een Microsoft® Exchange-server (Microsoft® Outlook®).

Zie Synchroniseren op pagina 55 voor meer informatie.

### **Standaardweergave**

U kunt kiezen welke maand-, weekof dagweergave het eerst wordt weergegeven wanneer u de kalender opent.

### De standaardweergave instellen

- 1 Selecteer vanuit stand-by Menu > Agenda > Kalender.
- 2 Kies Opties > Geavanceerd > Standaardweerg.
- 3 Selecteer een optie.

### Afspraken

U kunt nieuwe afspraken toevoegen of bestaande afspraken hergebruiken.

### Een afspraak toevoegen

- 1 Selecteer vanuit stand-by Menu > Agenda > Kalender.
- 2 Selecteer een datum.
- 3 Blader naar Nieuwe afspraak en selecteer Toevoegen.
- 4 Voer de gegevens in en bevestig elke vermelding.
- 5 Selecteer Opsl.

### Een afspraak bekijken

- 1 Selecteer vanuit stand-by Menu > Agenda > Kalender.
- 2 Selecteer een datum.
- 3 Blader naar een afspraak en selecteer Bekijk.

### Een afspraak bewerken

- 1 Selecteer vanuit stand-by Menu > Agenda > Kalender.
- 2 Selecteer een datum.
- 3 Blader naar een afspraak en selecteer Bekijk.
- 4 Selecteer Opties > Bewerken.
- 5 Bewerk de afspraak en bevestig elke vermelding.
- 6 Selecteer Opsl.

### Een kalenderweek bekijken

- 1 Selecteer vanuit stand-by Menu > Agenda > Kalender.
- 2 Selecteer een datum.
- 3 Selecteer Opties > Weerg. wijzigen in > Week.

### Instellen wanneer een signaal voor herinnering wordt weergegeven

- 1 Selecteer vanuit stand-by Menu > Agenda > Kalender.
- 2 Selecteer een datum.

62 Meer functies

- 3 Selecteer Opties > Geavanceerd > Herinneringen.
- 4 Selecteer een optie.
- Een optie voor herinneringen die is ingesteld in de kalender, is van invloed op een optie voor herinneringen die is ingesteld voor een taak.

### **Notities**

U kunt notities maken en ze opslaan. U kunt ook notities weergeven in stand-by.

### Een notitie toevoegen

- 1 Selecteer vanuit stand-by Menu > Agenda > Notities.
- 2 Blader naar Nieuwe notitie en selecteer Toevoegen.
- 3 Schrijf een notitie en selecteer Opsl.

### Een notitie weergeven in stand-by

- 1 Selecteer vanuit stand-by Menu > Agenda > Notities.
- 2 Blader naar een notitie en selecteer Opties > Stand-by tonen.

### Een notitie verbergen vanuit stand-by

- 1 Selecteer vanuit stand-by Menu > Agenda > Notities.
- 2 Blader naar een notitie en selecteer Opties > Verb. in stand-by.

### Taken

U kunt nieuwe taken toevoegen of bestaande taken hergebruiken.

### Een taak toevoegen

- 1 Selecteer vanuit stand-by Menu > Agenda > Taken.
- 2 Selecteer Nieuwe taak en selecteer Toevoegen.
- 3 Selecteer een optie.
- 4 Voer de gegevens in en bevestig elke invoer.

### Een taak bekijken

- 1 Selecteer vanuit stand-by Menu > Agenda > Taken.
- 2 Ga naar een taak en selecteer Bekijk.

### Instellen wanneer een signaal voor herinnering wordt weergegeven

- 1 Selecteer vanuit stand-by Menu > Agenda > Taken.
- 2 Blader naar een taak en selecteer Opties > Herinneringen.
- 3 Selecteer een optie.
- Een optie voor herinneringen die is ingesteld voor taken, is van invloed op een optie voor herinneringen die is ingesteld in de kalender.

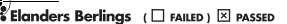

### Profielen

U kunt instellingen, zoals het ringtonevolume en het trilalarm, wijzigen om deze aan te passen aan verschillende locaties. U kunt alle profielen terugzetten naar de oorspronkelijke telefooninstellingen.

### Een profiel selecteren

- 1 Selecteer vanuit stand-by Menu > Instellingen > het tabblad Algemeen > Profielen.
- 2 Selecteer een profiel.

### Een profiel bekijken en bewerken

- 1 Selecteer vanuit stand-by Menu > Instellingen > het tabblad Algemeen > Profielen.
- 2 Blader naar een profiel en selecteer Opties > Bekijk en bewerk.
- U kunt de naam van het normale profiel niet wijzigen.

# Tijd en datum

### De tijd instellen

- 1 Selecteer vanuit stand-by Menu > Instellingen > het tabblad Algemeen > Tijd en datum > Tijd.
- 2 Voer de tijd in en selecteer Opsl.

### De datum instellen

- 1 Selecteer vanuit stand-by Menu
	- > Instellingen > het tabblad Algemeen > Tijd en datum > Datum.
- 2 Voer de datum in en selecteer Opsl.

### De tijdzone instellen

- 1 Selecteer vanuit stand-by Menu > Instellingen > het tabblad Algemeen > Tijd en datum > Mijn tijdzone.
- 2 Selecteer de tijdzone waarin u bent.
- Als u een stad selecteert, past Mijn tijdzone ook de tijd aan waarop de zomer- en wintertijd ingaat.

## Thema

U kunt de weergave van het scherm wijzigen met elementen als kleur en achtergrond. U kunt ook nieuwe thema's maken en thema's downloaden. Ga naar www.sonyericsson.com/support voor meer informatie.

### Een thema instellen

- 1 Selecteer vanuit stand-by Menu > Instellingen > het tabblad Display > Thema.
- 2 Blader naar een thema en selecteer Instell.

64 Meer functies

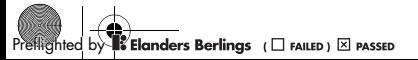

### Lay-out van hoofdmenu

U kunt de lay-out van de pictogrammen van het hoofdmenu wijzigen.

### De lay-out van het hoofdmenu wijzigen

- 1 Selecteer vanuit stand-by Menu > Opties > Lay-out hfdmenu.
- 2 Selecteer een optie.

### **Blokkeringen**

### SIM-kaartblokkering

Deze blokkering beschermt alleen uw abonnement. Uw telefoon werkt wel met een nieuwe SIM-kaart. Als de blokkering is ingeschakeld, moet u een PIN-code (Personal Identity Number) invoeren.

Als u uw PIN-code drie keer achter elkaar verkeerd invoert, wordt de SIM-kaart geblokkeerd en moet u uw PUK-code (Personal Unblocking Key) invoeren. U ontvangt de PIN- en PUKcode van uw netwerkoperator.

### De blokkering van de SIM-kaart opheffen

- 1 Wanneer PIN geblokkeerd wordt weergegeven, voert u uw PUK-code in en selecteert u OK.
- 2 Voer een nieuwe PIN-code in van vier tot acht cijfers en selecteer OK.
- 3 Voer de nieuwe PIN-code nogmaals in en selecteer OK.

### De PIN-code bewerken

- 1 Selecteer vanuit stand-by Menu > Instellingen > het tabblad Algemeen > Beveiliging > Blokkeringen > SIMbeveiliging > PIN wijzigen.
- 2 Voer uw PIN-code in en selecteer OK.
- 3 Voer een nieuwe PIN-code in van vier tot acht cijfers en selecteer OK.
- 4 Voer de nieuwe PIN-code nogmaals in en selecteer OK.
- Als Codes komen niet overeen verschijnt,
- is de ingevoerde nieuwe PIN-code niet correct.

Als PIN is oniuist wordt weergegeven, gevolgd door Oude PIN:, hebt u de oude PIN-code niet goed ingevoerd.

### SIM-kaartblokkering gebruiken

- 1 Selecteer vanuit stand-by Menu > Instellingen > het tabblad Algemeen > Beveiliging > Blokkeringen > SIMbeveiliging > Beveiliging.
- 2 Selecteer een optie.
- 3 Voer uw PIN-code in en selecteer OK.

### Telefoonblokkering

U kunt niet-gemachtigd gebruik van de telefoon stoppen. Verander de code voor de telefoonblokkering (0000) in een willekeurige persoonlijke code van vier tot acht cijfers.

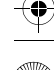

 $\mathbb{Z}$ **Elanders Berlings** (  $\Box$  FAILED )  $\overline{\boxtimes}$  PASSED

Het is van belang dat u de nieuwe code onthoudt. Als u deze vergeet, moet u de telefoon naar uw plaatselijke Sony Ericsson-dealer brengen.

### De telefoonblokkering gebruiken

- 1 Selecteer vanuit stand-by Menu > Instellingen > het tabblad Algemeen > Beveiliging > Blokkeringen > Telefoon beveiligen > Beveiliging.
- 2 Selecteer een optie.
- 3 Voer de code voor telefoonblokkering in en selecteer OK.

### De telefoonblokkering opheffen.

• Voer de code in en selecteer OK.

De code voor telefoonblokkering wiizigen

- 1 Selecteer vanuit stand-by Menu > Instellingen > het tabblad Algemeen > Beveiliging > Blokkeringen > Telefoon beveiligen > Code wijzigen.
- 2 Voer de oude code in en selecteer OK.
- 3 Voer de nieuwe code in en selecteer OK.
- 4 Herhaal de code en selecteer OK.

### Toetsenvergrendeling

U kunt deze blokkering instellen om te voorkomen dat per ongeluk een nummer wordt gekozen. Inkomende oproepen kunnen worden beantwoord zonder het toetsenblok te ontgrendelen. Ook het internationale alarmnummer 112 kan gewoon worden gebeld.

### Automatische toetsenvergrendeling gebruiken

- 1 Selecteer vanuit stand-by Menu
	- > Instellingen > het tabblad Algemeen
	- > Beveiliging > Autom. blokkering.
- 2 Selecteer een optie.

### De toetsen handmatig vergrendelen

• Druk vanuit stand-by op  $(\overline{a})$  en selecteer Vergr.

### De toetsen handmatig ontgrendelen

• Druk vanuit stand-by op  $(\overline{a})$  en selecteer Vrijgev.

### IMEI-nummer

Bewaar een kopie van het IMEInummer (International Mobile Equipment Identity) voor het geval dat uw telefoon wordt gestolen.

### Uw IMEI-nummer weergeven

• Druk vanuit stand-by op  $(*a/A)$ ,  $(*b-B)$ ,  $(\overline{0+})$ ,  $(\overline{6})$ ,  $(\overline{4-3})$ .

66 Meer functies

# Problemen oplossen

Voor bepaalde problemen moet u uw netwerkoperator bellen.

Ga voor meer ondersteuning naar www.sonyericsson.com/support.

### Veelgestelde vragen

Ik heb problemen met de geheugencapaciteit of de telefoon reageert traag Start de telefoon elke dag opnieuw om geheugen vrij te maken of voer een Master reset uit.

### Master reset

Als u Instellingen resetten selecteert, worden de wijzigingen verwijderd die u hebt aangebracht in de instellingen.

Als u Alles resetten selecteert, worden behalve de wijzigingen in de instellingen ook alle contacten, berichten, persoonlijke gegevens en content verwijderd die u hebt gedownload, ontvangen of bewerkt.

### De telefoon resetten

- 1 Selecteer vanuit stand-by Menu > Instellingen > het tabblad Algemeen > Master reset.
- 2 Selecteer een optie.

Elanders Berlings (  $\square$  FAILED )  $\times$  PASSED

3 Volg de instructies die worden weergegeven.

Ik kan de telefoon niet opladen of de batterijcapaciteit is laag De lader is niet goed aangesloten of er is een slechte batterijverbinding. Verwijder de batterij en maak de connectors schoon.

De batterij is versleten en moet worden vervangen. Zie De batterij opladen op pagina 8.

### Er wordt geen batterijpictogram weergegeven als ik de telefoon oplaad

Het kan enkele minuten duren voordat het batterijpictogram wordt weergegeven op het scherm.

### Sommige menuopties worden mogelijk grijs weergegeven

Er is geen service geactiveerd. Neem contact op met uw netwerkoperator.

#### Ik kan geen gebruik maken van de functie voor SMS-berichten op mijn telefoon

De instellingen zijn niet ingevoerd of onjuist. Neem contact op met uw netwerkoperator voor de juiste instellingen voor het SMSservicecentrum. Zie SMS-berichten op pagina 35.

#### Ik kan geen gebruik maken van de functie voor MMS-berichten op mijn telefoon

Uw abonnement biedt geen ondersteuning voor het verzenden en ontvangen van gegevens. De instellingen zijn niet ingevoerd of onjuist. Neem contact op met uw netwerkoperator.

Zie Help op de telefoon op pagina 8 of ga naar www.sonyericsson.com/support om instellingen aan te vragen, en volg de instructies in het scherm. Zie Instellingen op pagina 52.

#### Ik kan geen gebruik maken van internet

Uw abonnement biedt geen ondersteuning voor het verzenden en ontvangen van gegevens. De internetinstellingen zijn niet ingevoerd of onjuist. Neem contact op met uw netwerkoperator.

Zie Help op de telefoon op pagina 8 of ga naar www.sonyericsson.com/support om internetinstellingen aan te vragen en volg de instructies op het scherm. Zie Instellingen op pagina 52.

### Er klinkt geen ringtone of deze is te zacht.

Controleer of Stil niet is ingesteld op Aan. Zie De ringtone uitschakelen op pagina 46.

Controleer het volume van de ringtone. Zie Het volume van de ringtone instellen op pagina 46.

Controleer het profiel. Zie Een profiel selecteren op pagina 64.

Controleer de omleidingsopties voor gesprekken. Zie Gesprekken omleiden op pagina 31.

#### De telefoon kan niet via draadloze Bluetooth technologie worden herkend door andere apparaten

U hebt de Bluetooth functie niet ingeschakeld. Zorg ervoor dat de zichtbaarheid is ingesteld op het weergeven van de telefoon. Zie De Bluetooth functie inschakelen op pagina 53.

Ik kan niet synchroniseren of gegevens overbrengen tussen mijn telefoon en computer als ik de meegeleverde USB-kabel gebruik. De kabel of software die bij de telefoon is geleverd, is niet correct geïnstalleerd. Ga naar www.sonyericsson.com/support

om de Getting started-handleidingen te lezen die gedetailleerde installatieinstructies en procedures voor het oplossen van problemen bevatten.

### Ik ben de toegangscode van de codememo vergeten

Als u uw wachtwoord vergeet, moet u de codememo resetten. Dat betekent dat alle vermeldingen in de codememo worden verwijderd. Wanneer u de codememo de volgende keer opent. moet u te werk gaan alsof u deze voor de eerste keer opent.

### De codememo resetten

- 1 Selecteer vanuit stand-by Menu > Agenda > Codememo.
- 2 Voer een willekeurige toegangscode in om de codememo te openen. Het controlewoord en de codes die vervolgens worden weergeven, zijn niet juist.
- 3 Selecteer Opties > Resetten.
- 4 Codememo resetten? wordt weergegeven.
- 5 Selecteer Ja.

Waar vind ik de reguleringsgegevens, zoals mijn IMEI-nummer, als ik de telefoon niet kan inschakelen?

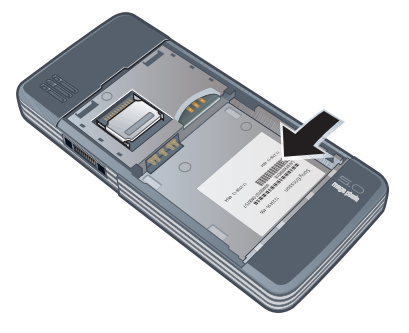

## **Foutberichten**

### Plaats SIM-kaart

Er zit geen SIM-kaart in de telefoon of u hebt deze niet goed aangebracht.

Zie De SIM-kaart plaatsen op pagina 6.

De connectors van de SIM-kaart moeten worden schoongemaakt. Als de kaart is beschadigd, neemt u contact op met de netwerkoperator.

### Plaats de juiste SIM-kaart

De telefoon werkt alleen met bepaalde SIM-kaarten. Controleer of u de juiste operator-SIM-kaart hebt.

Problemen oplossen 69

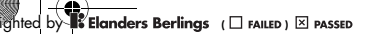

### PIN is onjuist/PIN2 is onjuist

U hebt een onjuiste PIN-code of PIN2 code ingevoerd.

Voer de juiste PIN- of PIN2-code in en selecteer Ja. Zie PIN op pagina 7.

### PIN geblokkeerd/PIN2 geblokkeerd

U hebt uw PIN- of PIN2-code drie keer achter elkaar verkeerd ingevoerd.

Zie SIM-kaartblokkering op pagina 65 voor informatie over het opheffen van de blokkering.

### Codes komen niet overeen

Codes die u hebt ingevoerd, komen niet overeen. Wanneer u een beveiligingscode wilt wijzigen, bijvoorbeeld uw PIN-code, moet u de nieuwe code bevestigen. Zie SIM-kaartblokkering op pagina 65.

### Gn netwerk besch.

Uw telefoon bevindt zich in vliegtuigmodus. Zie Vliegtuigmodus op pagina 59.

Uw telefoon ontvangt geen netwerksignaal of het ontvangen signaal is te zwak. Neem contact op met uw netwerkoperator en controleer of er dekking is voor uw netwerk op de locatie waar u zich bevindt.

De SIM-kaart werkt niet correct. Plaats uw SIM-kaart in een andere telefoon. Als dit werkt, wordt het probleem waarschijnlijk veroorzaakt door de telefoon. Neem contact op met de plaatselijke Sony Ericssondealer.

#### Alleen noodoproep

U bevindt zich binnen bereik van een netwerk, maar mag dit niet gebruiken. In geval van nood staan bepaalde netwerkoperators u echter toe het internationale alarmnummer 112 te bellen. Zie Alarmnummers op pagina 25.

### PUK geblokkeerd. Raadpleeg de operator.

U hebt de persoonlijke code voor het opheffen van blokkeringen (PUK-code) 10 keer achter elkaar verkeerd ingevoerd.

70 Problemen oplossen
# Belangrijke informatie

#### Sony Ericsson-website

Op www.sonyericsson.com/support vindt u een Support-sectie met Help-teksten en tips die u met enkele muisklikken kunt openen. Hier vindt u de laatste, bijgewerkte computersoftwareversies en tips om de telefoon efficiënter te gebruiken.

#### Service en ondersteuning

U hebt toegang tot een grote verscheidenheid aan exclusieve servicevoordelen, zoals:

- wereldwijde en lokale websites die ondersteuning bieden;
- Een wereldwijd netwerk van callcenters;
- een uitgebreid netwerk van servicepartners voor Sony Ericsson;

### **Ondersteuning**

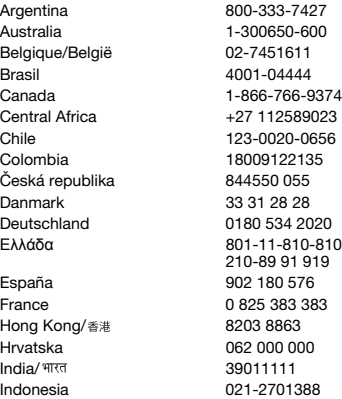

• Een garantieperiode. Lees meer over de garantievoorwaarden in deze gebruikershandleiding. Op www.sonyericsson.com vindt u de meest recente hulpprogramma's en informatie voor ondersteuning. Neem contact op met uw netwerkoperator voor specifieke services en

voorzieningen van de operator.

U kunt ook contact opnemen met onze callcenters. Neem contact op met uw lokale leverancier als uw land/regio niet in de onderstaande lijst staat. (Voor gesprekken gelden de nationale telefoontarieven, inclusief lokale belastingen, tenzij het telefoonnummer een gratis nummer is.)

In het geval dat uw product moet worden gerepareerd, kunt u contact opnemen met de leverancier bij wie u het product hebt aangeschaft of met een van onze servicepartners. Bewaar uw aankoopbewijs voor garantieclaims.

questions.AR@support.sonyericsson.com questions.AU@support.sonvericsson.com questions.BE@support.sonyericsson.com questions.BR@support.sonvericsson.com questions.CA@support.sonyericsson.com questions.CF@support.sonvericsson.com questions.CL@support.sonyericsson.com questions.CO@support.sonvericsson.com questions.CZ@support.sonvericsson.com questions.DK@support.sonyericsson.com questions.DE@support.sonvericsson.com questions.GR@support.sonyericsson.com

questions.ES@support.sonyericsson.com questions.FR@support.sonyericsson.com questions.HK@support.sonvericsson.com questions.HR@support.sonyericsson.com questions.IN@support.sonvericsson.com questions.ID@support.sonyericsson.com

**Elanders Berlings**  $(\Box$  **FAILED**  $)\boxtimes$  **PASSED** 

 $\overline{902}$  UG 1 Generic.book Page 72 Monday, April 28, 2008 5:02 PM

Pakistan 111 22 55 73 الإما, ات العربيّة المتّحدة 中国

Ireland 1850 545 888 questions.IE@support.sonyericsson.com Italia 06 48895206 questions.IT@support.sonyericsson.com Lietuva 8 70055030 questions.LT@support.sonyericsson.com Magyarország +36 1 880 4747 questions.HU@support.sonyericsson.com Malaysia 1-800-889900 questions.MY@support.sonyericsson.com México 01 800 000 4722 questions.MX@support.sonyericsson.com Nederland 0900 899 8318 questions.NL@support.sonyericsson.com New Zealand 0800-100150 questions.NZ@support.sonyericsson.com Norge 815 00 840 questions.NO@support.sonyericsson.com Österreich 0810 200245 questions.AT@support.sonyericsson.com questions.PK@support.sonyericsson.com

Philippines/Pilipinas 02-6351860 questions.PH@support.sonyericsson.com Polska 0 (prefiks) 22 6916200 questions.PL@support.sonyericsson.com Portugal 808 204 466 questions.PT@support.sonyericsson.com România (+4021) 401 0401 questions.RO@support.sonyericsson.com Россия 8 (495) 787 0986 questions.RU@support.sonyericsson.com Schweiz/Suisse/Svizzera 0848 824 040 questions.CH@support.sonyericsson.com Singapore 67440733 questions.SG@support.sonyericsson.com Slovensko 02-5443 6443 questions.SK@support.sonyericsson.com South Africa 0861 6322222 questions.ZA@support.sonyericsson.com Suomi 09-299 2000 questions.FI@support.sonyericsson.com Sverige 013-24 45 00 questions.SE@support.sonyericsson.com Türkiye 0212 473 77 71 questions.TR@support.sonyericsson.com Україна (+0380) 44 590 1515 questions.UA@support.sonyericsson.com United Kingdom 08705 23 7237 questions.GB@support.sonyericsson.com United States 1-866-7669347 questions.US@support.sonyericsson.com Venezuela 0-800-100-2250 questions.VE@support.sonyericsson.com 43 919880 questions.AE@support.sonyericsson.com 4008100000 questions.CN@support.sonyericsson.com 02-25625511 questions.TW@support.sonyericsson.com 02-2483030 questions.TH@support.sonyericsson.com

72 Belangrijke informatie

台灣 Imer

Elanders Berlings (  $\Box$  FAILED )  $\boxtimes$  PASSED

# Richtlijnen voor veilig en efficiënt gebruik

Houd u aan deze richtlijnen.

Als u dit niet doet, kunnen er defecten optreden of kan zelfs uw gezondheid gevaar lopen. Als u eraan twijfelt of het product correct werkt, moet u het laten controleren door een gecertificeerde servicepartner voordat u het product oplaadt of gebruikt.

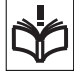

#### Aanbevelingen voor onderhoud en veilig gebruik van onze producten

- Bewaar het product op een schone en stofvrije plaats.
- Waarschuwing! De telefoon kan ontploffen wanneer deze in het vuur wordt gegooid.
- Stel de mobiele telefoon niet bloot aan vloeistoffen. vocht of damp.
- Stel de mobiele telefoon niet bloot aan extreem hoge of lage temperaturen. Stel de batterij nooit bloot aan extreme temperaturen (boven  $+60$  °C).

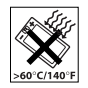

• Breng de mobiele telefoon niet in contact met open vuur of brandende rookwaren.

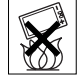

- Laat de mobiele telefoon niet vallen, gooi er niet mee en probeer deze niet te verbuigen.
- Probeer de mobiele telefoon niet te beschilderen, uit elkaar te halen of er wijzigingen in aan te brengen. Onderhoud dient uitsluitend te worden uitgevoerd door erkend personeel van Sony Ericsson.
- Neem contact op met bevoegd medisch personeel en raadpleeg de instructies van de fabrikant van de medische apparatuur voordat u het product dicht bij pacemakers of andere medische apparatuur gebruikt.

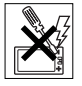

- Gebruik geen elektronische apparaten of schakel de radiozender van het apparaat uit wanneer dit is verplicht of wordt gevraagd.
- Gebruik het product niet in een omgeving met mogelijk explosiegevaar.
- Plaats geen mobiele telefoon of andere draadloze apparatuur in de ruimte boven de airbag van uw auto.
- Waarschuwing: Gebarsten of gebroken schermen kunnen scherpe randen hebben of splinters veroorzaken die verwondingen of schade kunnen veroorzaken.
- Gebruik de Bluetooth headset niet wanneer dit lastig is of wanneer er druk op uitgeoefend wordt.

#### Kinderen

Waarschuwing! Houd het product buiten het bereik van kinderen. Laat kinderen nooit met mobiele telefoons of de bijbehorende accessoires

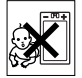

spelen. Ze kunnen zichzelf of anderen pijn doen. Producten kunnen kleine onderdelen bevatten die los kunnen raken en verstikkingsgevaar met zich mee kunnen brengen.

# Stroomvoorziening (lader)

Sluit de lader aan op stroombronnen zoals op het product is gemarkeerd. Gebruik de lader niet buiten of in een vochtige omgeving. Verander het snoer niet en zorg ervoor dat er geen druk op wordt uitgeoefend en dat het niet wordt beschadigd. Trek altijd de stekker uit het stopcontact voordat u het product schoonmaakt. Breng geen wijzigingen aan in de stekker. Laat een passend stopcontact installeren door een erkend elektricien wanneer de stekker niet in het stopcontact past. Wanneer de lader op de stroombron wordt aangesloten, vindt een kleine stroomafname plaats. U kunt deze geringe stroomverspilling vermijden door de stekker uit het stopcontact te halen wanneer het product volledig is opgeladen. Het gebruik van laders van een ander merk dan Sony Ericsson kan veiligheidsrisico's met zich meebrengen.

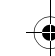

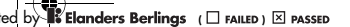

#### **Batterij**

Nieuwe of ongebruikte batterijen kunnen tijdelijk een verminderde capaciteit hebben. Laad de batterij altijd volledig op voor het eerste gebruik. Gebruik de batterij alleen waarvoor deze is bedoeld. Laad de batterij op bij een temperatuur tussen +5°C (+41°F) en +45°C (+113°F). Steek de batterij niet in uw mond. Zorg dat de contacten op de batterij niet in aanraking komen met een ander metalen voorwerp. Zet het product uit voordat u de batterij verwijdert. Prestaties zijn afhankelijk van temperatuur, signaalsterkte, gebruikspatronen, geselecteerde functies en spraak- of gegevenstransmissie. Alleen servicepartners voor Sony Ericsson mogen ingebouwde batterijen verwijderen of vervangen. Het gebruik van batterijen van een ander merk dan Sony Ericsson kan veiligheidsrisico's met zich meebrengen.

#### Persoonlijke medische apparatuur

Mobiele telefoons kunnen invloed hebben op geïmplanteerde medische apparatuur. Verminder het risico op storingen door een afstand van minimaal 15 cm (6 inch) tussen de mobiele telefoon en het apparaat aan te houden. Houd de telefoon altijd tegen uw rechteroor. Draag de telefoon niet in uw borstzak. Zet de telefoon uit als u vermoedt dat deze storing veroorzaakt. Raadpleeg een arts en de fabrikant voor alle medische apparatuur.

#### Autorijden

Sommige autofabrikanten verbieden het gebruik van mobiele telefoons in hun voertuigen, tenzij daarbij gebruik wordt gemaakt van een handsfree kit met een externe antenne. Vraag aan de vertegenwoordiger van uw automerk of uw mobiele telefoon of Bluetooth handsfree geen invloed heeft op de elektronische systemen in uw auto. Houd uw aandacht altijd bij het verkeer en leef altijd plaatselijke wetten en regelgevingen na die het gebruik van draadloze apparaten tijdens het rijden beperken.

#### Op GPS/locatie gebaseerde functies

Sommige producten bevatten op GPS/locatie gebaseerde functies. De functionaliteit voor het bepalen van locaties wordt 'as is' en 'met alle beperkingen' geleverd. Sony Ericsson doet geen beweringen en geeft geen garantie met betrekking tot de nauwkeurigheid van dergelijke locatiegegevens. Het gebruik van locatie-afhankelijke gegevens door het apparaat is mogelijk niet ononderbroken of foutloos en is mogelijk afhankelijk van de beschikbaarheid van netwerkdiensten. De functionaliteit kan afnemen of worden verhinderd door bepaalde omgevingsfactoren, zoals het interieur van gebouwen of gebieden naast gebouwen.

Waarschuwing: gebruik GPS-functionaliteit nooit op een manier die u afleidt tijdens het rijden.

#### Alarmnummers

U kunt niet onder alle omstandigheden zeker zijn dat u kunt bellen. Vertrouw voor essentiële communicatie nooit uitsluitend op mobiele telefoons. Het kan zijn dat oproepen in bepaalde gebieden, bij een aantal cellulaire netwerken of bij gebruik van bepaalde netwerkservices en/of telefoonfuncties niet mogelijk zijn.

#### Antenne

Als u voor gebruik met dit model telefoon gebruikmaakt van antenneapparaten van een ander merk dan Sony Ericsson, kan de telefoon worden beschadigd en kunnen de prestaties achteruitgaan. Ook kunt u worden blootgesteld aan hogere SARwaarden dan de opgegeven limieten (zie hieronder). Bedek de antenne niet met uw handen, aangezien dit invloed kan hebben op de oproepkwaliteit en energieniveaus, en de spreek- en stand-bytijd kan verkorten.

74 Belangrijke informatie

Elanders Berlings (  $\Box$  FAILED )  $\boxtimes$  PASSED

#### Blootstelling aan radiofrequentie (RF) en SAR (Specific Absorption Rate)

Wanneer de telefoon of Bluetooth handsfree wordt aangezet, wordt een kleine hoeveelheid radiofrequentie-energie uitgezonden. Op basis van periodieke en grondige evaluatie van wetenschappelijke onderzoeken zijn internationale veiligheidsrichtlijnen vastgelegd. Deze richtlijnen leggen aanbevolen niveaus voor blootstelling aan radiogolven vast. De richtlijnen voorzien in een ruime veiligheidsmarge die de veiligheid van alle personen garandeert, en die rekening houdt met alle mogelijke variaties voortvloeiend uit afwijkende meetmethoden.

Specific Absorption Rate (SAR) wordt gebruikt om de hoeveelheid radiofrequentie-energie te meten die door het lichaam wordt geabsorbeerd tijdens het gebruik van een mobiele telefoon. De SAR-waarde wordt bepaald door het hoogste gecertificeerde energieniveau gemeten in laboratoria, maar omdat de telefoon is ontworpen voor het gebruik van de minimumhoeveelheid energie die nodig is om toegang te krijgen tot het gekozen netwerk, ligt de werkelijke SAR-waarde ver onder deze waarde. Het is niet bewezen of het verschil in SAR-waarde ook een verschil in veiligheid betekent.

Producten met radiozenders die in de VS worden verkocht, moeten een FCC-keurmerk hebben (Federal Communications Commission). Indien nodig worden tests uitgevoerd terwijl de telefoon tegen het oor wordt gehouden en op het lichaam wordt gedragen. Als de telefoon op het lichaam wordt gedragen, wordt deze getest met een afstand van minimaal 15 mm van het lichaam, zonder dat er metalen voorwerpen in de buurt van de telefoon zijn, of als de telefoon wordt gebruikt met een geschikte accessoire van Sony Ericsson om deze telefoon op het lichaam te dragen.

Elanders Berlings (  $\Box$  FAILED )  $\boxtimes$  PASSED

Op de volgende website vindt u meer informatie over SAR en blootstelling aan radiofrequenties: www.sonyericsson.com/health.

#### Malware

Malware (afkorting van malicious software schadelijke software) is software die schadelijk kan zijn voor uw mobiele telefoon of andere computers. Malware of schadelijke applicaties zijn bijvoorbeeld virussen, wormen, spyware en andere ongewenste programma's. Omdat in het apparaat geen beveiligingsmaatregelen zijn geïmplementeerd tegen dergelijke pogingen, doet Sony Ericsson geen beweringen en garandeert Sony Ericsson niet dat het apparaat ontoegankelijk is voor dergelijke malware. U kunt het risico op aanvallen van malware echter verminderen door zorgvuldig te zijn wanneer u content downloadt of applicaties accepteert, af te zien van het openen of beantwoorden van berichten uit onbekende bron, gebruik te maken van vertrouwde diensten voor toegang tot internet, en alleen content naar uw mobiele telefoon te downloaden van bekende en betrouwbare bronnen.

#### Accessoires

Gebruik alleen originele Sony Ericsson-accessoires en maak alleen gebruik van erkende servicepartners. Sony Ericsson test geen accessoires van derden. Accessoires kunnen invloed hebben op blootstelling aan radiofrequenties, de werking van de radio, volume van het geluid, elektrische veiligheid en andere aspecten. Gebruik van accessoires en onderdelen van derden kan de prestaties doen afnemen of een risico betekenen voor uw gezondheid of veiligheid.

#### Toegankelijkheidsoplossingen/ speciale behoeften

In de VS zijn compatibele Sony Ericssontelefoons mogelijk compatibel met TTY-terminals (met gebruik van de noodzakelijke accesssoire).

Voor meer informatie belt u het Sony Ericsson Special Needs Center op nummer 877 878 1996 (TTY) of 877 207 2056 (voice), of gaat u naar www.sonyericsson-snc.com.

#### Oude elektrische en elektronische apparatuur verwijderen

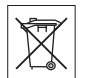

Elektronische apparatuur en batterijen mogen niet als huishoudelijk afval

worden verwijderd, maar dienen te worden achtergelaten op het daarvoor bestemde inzamelpunt voor recycling. Hierdoor helpt u mee eventuele schadelijke gevolgen voor het milieu en de volksgezondheid te voorkomen. Informatie hierover kunt u opvragen bij de gemeente, de afvalverwijderingsdienst of de winkel waar u het product hebt gekocht. U kunt ook een Sony Ericsson Call Center bellen.

#### De batterij weggooien

Lees de plaatselijke regelgeving erop na of bel een Sony Ericsson Call Center voor informatie. Gooi het apparaat niet weg met het huisvuil.

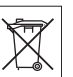

# Geheugenkaart

Als uw product compleet met een verwijderbare geheugenkaart wordt geleverd, is deze over het algemeen compatibel met de aangeschafte handset maar is wellicht niet compatibel met alle andere apparaten of met de functies van hun geheugenkaarten. Controleer de bruikbaarheid van de geheugenkaart voor andere apparaten voordat u deze koopt of gebruikt. Als uw product is voorzien van een geheugenkaartlezer, controleert u de compatibiliteit van de geheugenkaart voordat u deze koopt of gebruikt.

De geheugenkaart wordt vóór verzending geformatteerd. Gebruik een compatibel apparaat als u de geheugenkaart opnieuw wilt formatteren. Formatteer de geheugenkaart niet op een pc met de standaardformattering van het besturingssysteem. Raadpleeg de bedieningsinstructies van het apparaat of neem contact op met de klantenservice voor details.

#### Waarschuwing

Als het apparaat een adapter nodig heeft voor gebruik in de handset of een ander apparaat, mag u de kaart nooit rechtstreeks zonder de vereiste adapter plaatsen.

#### Voorzorgsmaatregelen voor gebruik van geheugenkaart

- Zorg ervoor dat de geheugenkaart niet vochtig wordt.
- Raak de terminalaansluitingen niet aan met uw handen of een metalen object.
- U mag de geheugenkaart niet stoten, buigen of laten vallen.
- Probeer de geheugenkaart niet uit elkaar te halen of er wijzigingen in aan te brengen.
- Gebruik of bewaar de geheugenkaart niet in een vochtige of corroderende omgeving of bij zeer hoge temperaturen, zoals een gesloten auto in de zomer, in direct zonlicht of bij de verwarming enzovoort.
- Duw niet hard op het uiteinde van de adapter voor de geheugenkaart en buig dit niet.
- Zorg ervoor dat er geen vuil, stof of andere ongewenste stoffen terechtkomen in de toegangspoort van de geheugenkaartadapter.
- Controleer of u de geheugenkaart juist hebt geplaatst.
- Plaats de geheugenkaart zo ver mogelijk in de benodigde geheugenkaartadapter. De geheugenkaart werkt mogelijk niet goed als deze er niet volledig in geschoven is.
- We adviseren u een back-up te maken van belangrijke gegevens. We zijn niet verantwoordelijk voor verlies of beschadiging van content die u op de geheugenkaart hebt opgeslagen.

76 Belangrijke informatie

 $\overline{\text{E}}$ **landers Berlings** ( $\Box$  FAILED)  $\overline{\boxtimes}$  PASSED

2 UG 1 Generic.book Page 77 Monday, April 28, 2008 5:02 PM

• Opgeslagen gegevens kunnen worden beschadigd of kunnen verloren gaan wanneer u de geheugenkaart of geheugenkaartadapter verwijdert, de stroom uitzet tijdens het formatteren, lezen of schrijven van gegevens of als u de geheugenkaart gebruikt op plaatsen met statische elektriciteit of hoge elektrische veldemissies.

#### Bescherming van persoonlijke gegevens

Wis persoonlijke gegevens voordat u het product wegdoet. Herstel de fabrieksinstellingen als u gegevens wilt verwijderen. Het verwijderen van gegevens uit het telefoongeheugen is geen garantie dat deze niet kunnen worden hersteld. Sony Ericsson kan niet garanderen dat niemand toegang kan krijgen tot uw gegevens, en is niet verantwoordelijk voor daaruitvolgende bekendmaking van genoemde gegevens, zelfs niet als een volledige reset is uitgevoerd.

#### Geluidswaarschuwing

Vermijd geluidsniveaus die schadelijk kunnen zijn voor het gehoor.

# Gebruiksrechtovereenkomst

Software die bij dit apparaat en de media daarvan is geleverd, is het eigendom van Sony Ericsson Mobile Communications AB, haar dochterondernemingen en de leveranciers en licentieverleners. Sony Ericsson verleent u een niet-exclusieve, beperkte licentie voor het gebruik van de Software, doch uitsluitend in combinatie met het apparaat waarop deze is geïnstalleerd of waarbij deze is geleverd. Eigenaarschap van de software wordt niet verkocht, overgebracht of anderszins overgedragen.

U mag op geen enkele wijze de broncode of onderdelen van de Software achterhalen, reproduceren of distribueren, of de software wijzigen. U hebt het recht om rechten en plichten

in verband met de software, uitsluitend samen met het Apparaat waarop u de Software hebt ontvangen over te brengen naar een derde partij, doch altijd op voorwaarde dat deze derde partij schriftelijk instemt met deze licentie.

Deze licentie wordt verleend gedurende de volledige levensduur van dit apparaat. U kunt deze licentie beëindigen door de rechten op het Apparaat schriftelijk over te dragen aan een derde partij.

Indien u deze bepalingen in deze licentie niet naleeft, wordt de licentie met onmiddellijke ingang beëindigd.

Sony Ericsson en de externe leveranciers en licentiegevers van Sony Ericsson behouden het alleenrecht op alle rechten, eigendomsrechten en belangen van de software. Aan Sony Ericsson en, voor zover de Software materiaal of code van een derde partij bevat, een dergelijke derde partij wordt de titel verleend van derden-begunstigden van deze voorwaarden.

Op deze licentie is het recht van Zweden van toepassing. Het voorgaande is volledig van toepassing voor zover is toegestaan door de wettelijke rechten van de consument.

Als op de Software die bij het apparaat wordt meegeleverd of verstrekt, aanvullende bepalingen gelden, zijn deze eveneens geldig met betrekking tot uw bezig en gebruik van de Software.

### Beperkte garantie

Sony Ericsson Mobile Communications AB, SE-221 88 Lund, Sweden, (Sony Ericsson) of lokale vestiging verstrekt deze beperkte garantie voor uw mobiele telefoon, elk origineel accessoire dat bij uw mobiele telefoon is geleverd en/of producten voor uw mobiele computer (hierna 'Product' te noemen).

Mocht het nodig zijn om gebruik te maken van de garantie op uw product, retourneer het product dan aan de leverancier bij wie u het product hebt

gekocht of neem contact op met het regionale Sony Ericsson Call Center (hiervoor kunnen nationale tarieven in rekening worden gebracht) of bezoek www.sonyericsson.com voor meer informatie.

#### Onze garantie

Conform de bepalingen in deze beperkte garantie garandeert Sony Ericsson dat dit product vrij is van defecten in ontwerp, materiaal en arbeid op het moment van oorspronkelijke aanschaf door een consument. Deze beperkte garantie is geldig voor een periode van twee (2) jaar vanaf de oorspronkelijke aanschafdatum van het product voor uw mobiele telefoon, en voor een periode van één (1) jaar vanaf de oorspronkelijke aanschafdatum van het product voor alle originele accessoires (zoals de batterij, de oplader of de handsfree-carkit) die eventueel bij uw mobiele telefoon worden geleverd.

#### Wat wij doen

Indien dit product gedurende de garantieperiode bij normaal gebruik en onderhoud niet functioneert vanwege ontwerp-, materiaal- of afwerkingsfouten, zullen bevoegde distributeurs of servicepartners van Sony Ericsson in het land of de regio\* waar u het product hebt gekocht, het product naar eigen keus repareren of vervangen conform de voorwaarden en bepalingen die in dit document zijn neergelegd.

Sony Ericsson en haar servicepartners behouden zich het recht voor een bedrag in rekening te brengen indien een geretourneerd product niet onder de garantie valt volgens de onderstaande voorwaarden.

Wanneer het product wordt gerepareerd of vervangen, kunnen persoonlijke instellingen, downloads en andere informatie verloren gaan. Op dit moment is het voor Sony Ericsson wettelijk, via andere regelgeving of vanwege technische beperkingen onmogelijk om een kopie van bepaalde downloads te maken. Sony Ericsson is niet verantwoordelijk voor enige informatie die verloren gaat en biedt geen vergoeding voor een dergelijk verlies. Maak altijd een kopie van alle informatie op uw Sony Ericsson-product, zoals downloads, de kalender en contacten, voordat u uw Sony Ericsson-product ter reparatie of vervanging aanbiedt.

#### Voorwaarden

- 1 Deze beperkte garantie is alleen geldig indien de originele kwitantie voor dit product die door een geautoriseerde Sony Ericsson-dealer is afgegeven, met daarop de aankoopdatum en het serienummer\*\*, wordt overlegd samen met het product dat moet worden gerepareerd of vervangen. Sony Ericsson behoudt zich het recht voor om onderhoud uit hoofde van de garantie te weigeren indien deze gegevens zijn verwijderd of gewijzigd na de oorspronkelijke aanschaf van het product bij de leverancier.
- 2 Als Sony Ericsson de mobiele telefoon repareert of vervangt, geldt de resterende garantieperiode of de periode gedurende negentig (90) dagen vanaf de datum van de reparatie, als dat langer is, voor de reparatie van het relevante defect of voor het vervangende product. Reparatie of vervanging kan door middel van functioneel equivalente, herstelde producten plaatsvinden. Vervangen onderdelen worden eigendom van Sony Ericsson.

78 Belangrijke informatie

**Elanders Berlings** (  $\Box$  FAILED )  $\boxtimes$  PASSED

2 UG 1 Generic.book Page 79 Monday, April 28, 2008 5:02 PM

3 Deze garantie is niet van toepassing op tekortkomingen van het product ten gevolge van normale slijtage, misbruik (inclusief, maar niet beperkt tot, gebruik op een andere dan de normale en gebruikelijke wijze conform de instructies voor gebruik en onderhoud van het product), ongevallen, wijziging of aanpassing van software of hardware, force majeure, of schade ten gevolge van vloeistoffen. Een oplaadbare batterij kan meer dan honderd keer worden opgeladen en ontladen. Uiteindelijk zal deze echter slijten. Dit is geen defect en is het gevolg van slijtage door normaal gebruik. Wanneer de spreektijd of de stand-bytijd merkbaar korter is geworden, is het tijd de batterij te vervangen. Wij raden aan dat u alleen batterijen en opladers gebruikt die zijn goedgekeurd door Sony Ericsson. Er kunnen zich minieme verschillen voordoen in de helderheid en kleur van de display van verschillende telefoons. Er kunnen kleine heldere of donkere puntjes worden weergegeven op de display. Deze worden 'defecte pixels' genoemd. Dit verschijnsel doet zich voor als afzonderlijke punten defect zijn. Deze kunnen niet worden hersteld. Als er twee defecte pixels zijn, wordt dit acceptabel geacht.

Er kunnen zich minieme verschillen voordoen in cameraweergave tussen verschillende telefoons. Dit is gebruikelijk en wordt niet gezien als een storing van de cameramodule.

4 Aangezien het cellulaire systeem waarop het product werkt, niet wordt verstrekt door Sony Ericsson, is Sony Ericsson niet verantwoordelijk voor de werking, beschikbaarheid, dekking, service of het bereik van dat systeem.

 $\overline{\text{E}}$ **landers Berlings** ( $\Box$  FAILED)  $\overline{\boxtimes}$  PASSED

- 5 Deze garantie vervalt bij productschade die is veroorzaakt door installaties, aanpassingen of reparatie, of het openen van het product door een niet door Sony Ericsson bevoegde persoon.
- 6 De garantie vervalt bij productschade die is veroorzaakt door het gebruik van niet-originele Sony Ericsson-accessoires of -randapparatuur. Sony Ericsson is in geen geval aansprakelijk voor garanties, hetzij expliciet, hetzij impliciet, voor storingen die aan het product of aan de randapparatuur worden veroorzaakt als gevolg van virussen, Trojaanse paarden, spyware of andere schadelijke software. Sony Ericsson raadt u met klem aan geschikte antivirussoftware op uw product en eventueel op aangesloten randapparatuur te installeren, voor zover verkrijgbaar, en regelmatig een update op deze software uit te voeren om uw apparatuur beter te beschermen. Het is echter bekend dat dergelijke software uw product of de bijbehorende randapparatuur nooit volledig zal beschermen. Sony Ericsson is niet aansprakelijk bij garantieclaims, hetzij expliciet, hetzij impliciet, in geval het product vanwege dergelijke antivirussoftware niet kan worden gebruikt voor het doel waarvoor het is bestemd.
- Bij beschadiging van verzegelingen van het product vervalt de garantie.
- 8 ER ZIJN GEEN EXPLICIETE GARANTIES VAN TOEPASSING, HETZIJ SCHRIFTELIJK HETZIJ MONDELING, DAN DEZE GEDRUKTE BEPERKTE GARANTIE. ALLE IMPLICIETE GARANTIES, DAARONDER BEGREPEN, MAAR NIET UITSLUITEND IMPLICIETE GARANTIES VAN VERKOOPBAARHEID OF GESCHIKTHEID VOOR EEN BEPAALD DOEL, WORDEN BEPERKT DOOR DE DUUR VAN DEZE BEPERKTE GARANTIE. SONY ERICSSON OF HAAR LICENTIEGEVERS ZULLEN IN GEEN GEVAL AANSPRAKELIJK ZIJN VOOR INDIRECTE SCHADE OF GEVOLGSCHADE VAN WELKE AARD DAN OOK, DAARONDER BEGREPEN, MAAR NIET UITSLUITEND WINST-EN/OF ANDERE DERVING.

2 UG 1 Generic.book Page 80 Monday, April 28, 2008 5:02 PM

In sommige landen/staten is de uitsluiting of beperking van incidentele schade, gevolgschade of de beperking van de duur van impliciete garanties niet toegestaan. De voorgaande beperkingen en uitsluitingen zijn dus mogelijk niet op u van toepassing.

Deze garantie is niet van invloed op de wettelijke rechten van de consument onder het toepasselijk recht, noch op de rechten van de consument ten opzichte van de leveranciers, die voortvloeien uit een verkoop- of inkoopcontract.

#### \* GEOGRAFISCH BEREIK VAN DE **GARANTIE**

Wanneer u uw product hebt aangeschaft in een land dat lid is van de Europese Economische Ruimte (EER) of in Zwitserland of Turkije, en een dergelijk product bedoeld was voor verkoop in de EER of in Zwitserland of Turkije, kunt u uw product laten repareren in elk willekeurig EER-land of in Zwitserland of Turkije, onder de garantievoorwaarden die gelden in het land waarin u het product laat repareren, indien in het desbetreffende land een identiek product wordt verkocht door een erkende Sony Ericcson-distributeur. Neem contact op met het regionale Sony Ericsson Call Center als u wilt weten of uw product in het land wordt verkocht waarin u zich bevindt. Bepaalde services kunnen alleen worden geleverd in het land waarin u het product hebt gekocht, bijvoorbeeld vanwege het feit dat uw product aan buiten- of binnenzijde afwijkt van gelijkwaardige modellen die in andere landen worden verkocht. Houd er bovendien rekening mee dat producten met een SIM-lock niet altijd kunnen worden gerepareerd.

\*\* In sommige landen/regio's kan om aanvullende informatie (zoals een geldige garantiekaart) worden gevraagd.

# FCC Statement

This device complies with Part 15 of the FCC rules. Operation is subject to the following two conditions:

(1) This device may not cause harmful interference, and

(2) This device must accept any interference received, including interference that may cause undesired operation.

Any change or modification not expressly approved by Sony Ericsson may void the user's authority to operate the equipment.

This equipment has been tested and found to comply with the limits for a Class B digital device, pursuant to Part 15 of the FCC Rules. These limits are designed to provide reasonable protection against harmful interference in a residential installation. This equipment generates, uses and can radiate radio frequency energy and, if not installed and used in accordance with the instructions, may cause harmful interference to radio communications. However, there is no guarantee that interference will not occur in a particular installation.

If this equipment does cause harmful interference to radio or television reception, which can be determined by turning the equipment off and on, the user is encouraged to try to correct the interference by one or more of the following measures:

-- Reorient or relocate the receiving antenna.

-- Increase the separation between the equipment and receiver.

-- Connect the equipment into an outlet on a circuit different from that to which the receiver is connected.

-- Consult the dealer or an experienced radio/TV technician for help.

80 Belangrijke informatie

**Elanders Berlings**  $(\Box$  **FAILED**  $)\boxtimes$  **PASSED** 

2 UG 1 Generic.book Page 81 Monday, April 28, 2008 5:02 PM

#### Industry Canada Statement

This device complies with RSS-210 of Industry Canada.

Operation is subject to the following two conditions: (1) this device may not cause interference, and (2) this device must accept any interference, including interference that may cause undesired operation of the device.

This Class B digital apparatus complies with Canadian ICES-003.

**Elanders Berlings**  $(\Box$  **FAILED**  $)\boxtimes$  **PASSED** 

Cet appareil numérique de la classe B est conforme à la norme NMB-003 du Canada.

## Declaration of Conformity for C902

We, Sony Ericsson Mobile Communications AB of Nya Vattentornet

SE-221 88 Lund, Sweden

declare under our sole responsibility that our product Sony Ericsson type AAD-3052101-BV

and in combination with our accessories, to which this declaration relates is in conformity with the appropriate standards EN 301 511:V9.0.2, EN 301 908-1:V2.2.1, EN 301 908-2:V2.2.1, EN 300 328:V1.7.1, EN 301 489-7:V1.3.1, EN301 489-17:V1.2.1, EN 301 489-24:V1.3.1, EN 60 950-1:2006 following the provisions of, Radio Equipment and Telecommunication Terminal Equipment directive 1999/5/EC.

Lund, April 2008

 $C 60682$ 

Shoji Nemoto, Head of Product Business Group GSM/UMTS

Aan de vereisten die in de R&TTE-richtlijn (1999/5/EC) worden gesteld, wordt voldaan.

# Index

# A

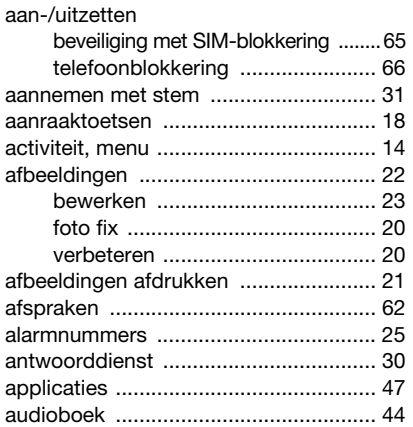

### B

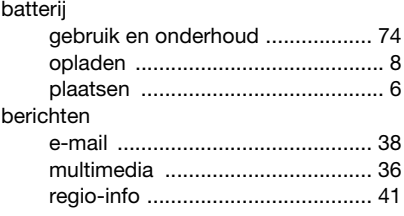

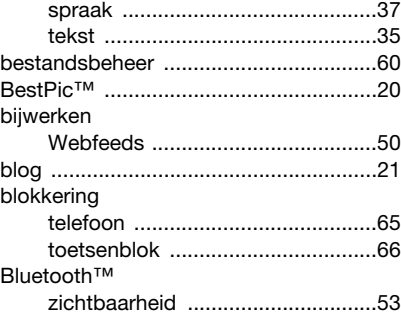

# C

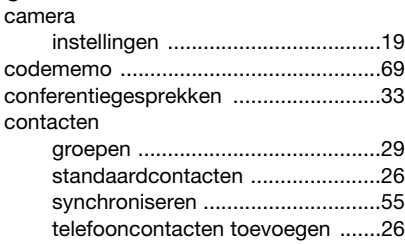

# D

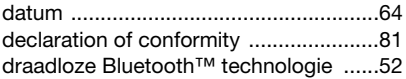

82 Index

Preflighted by **R** Elanders Berlings ( $\Box$  FAILED)  $\boxtimes$  PASSED

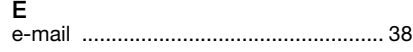

# F

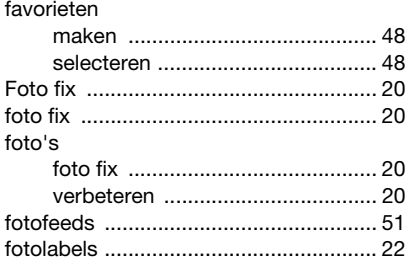

# G

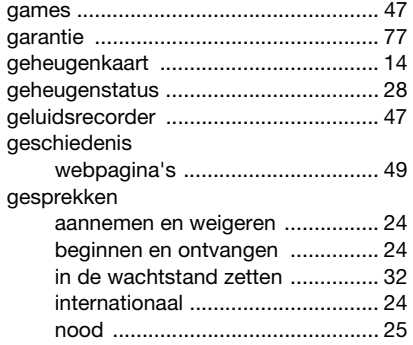

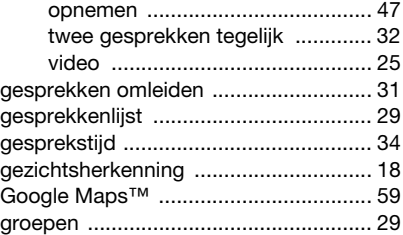

# H

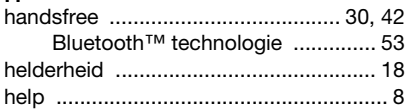

#### I

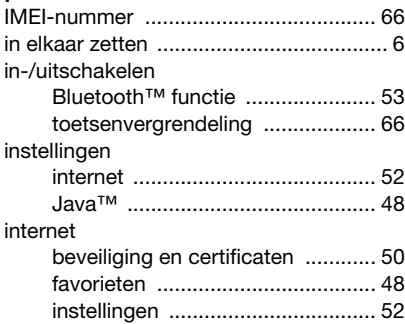

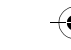

Preflighted by **Elanders Berlings** (□ FAILED) ⊠ PASSED

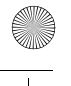

## J Java™ .................................................. 47

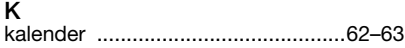

# L

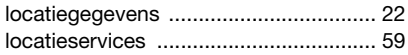

# M

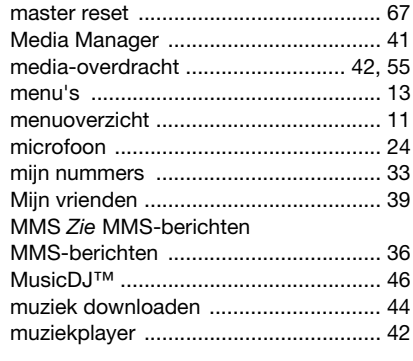

## N

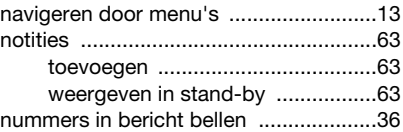

# O

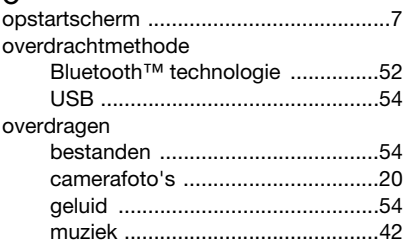

### P

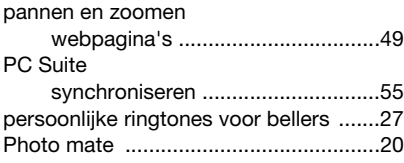

84 Index

Preflighted by **R** Elanders Berlings ( $\Box$  FAILED)  $\boxtimes$  PASSED

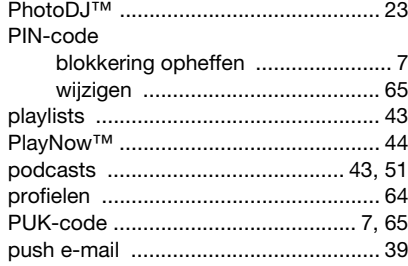

# $\overline{R}$

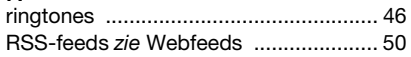

# $\mathbf S$

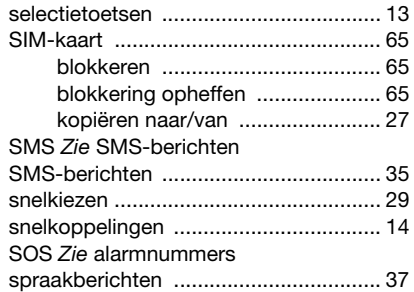

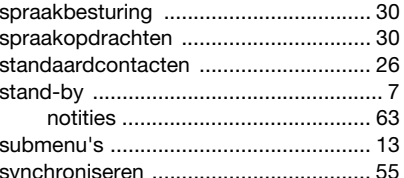

#### $\mathbf{r}$

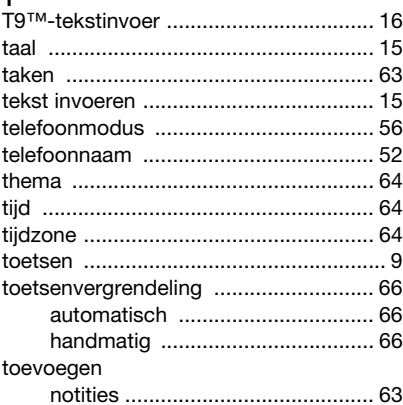

# $\cup$

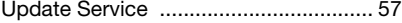

Index 85

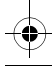

Preflighted by **Elanders Berlings** (□ FAILED) **E** PASSED

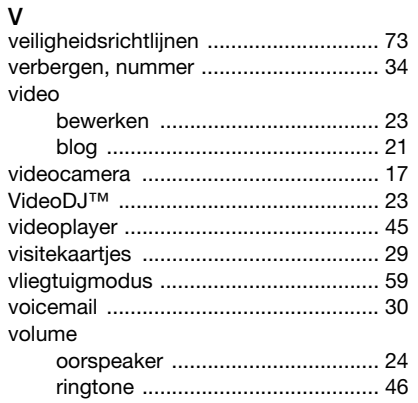

# W

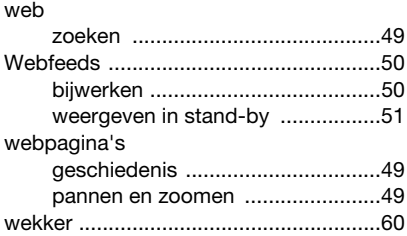

# Z

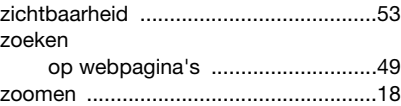

86 Index

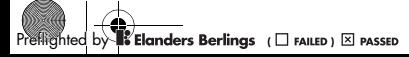